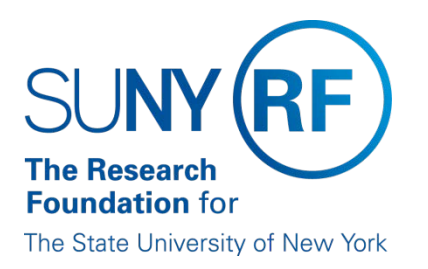

# **The Research Foundation for the State University of New York Pre-Award and Compliance System (SUNY PACS)**

**User Management Guide**

# **Contents**

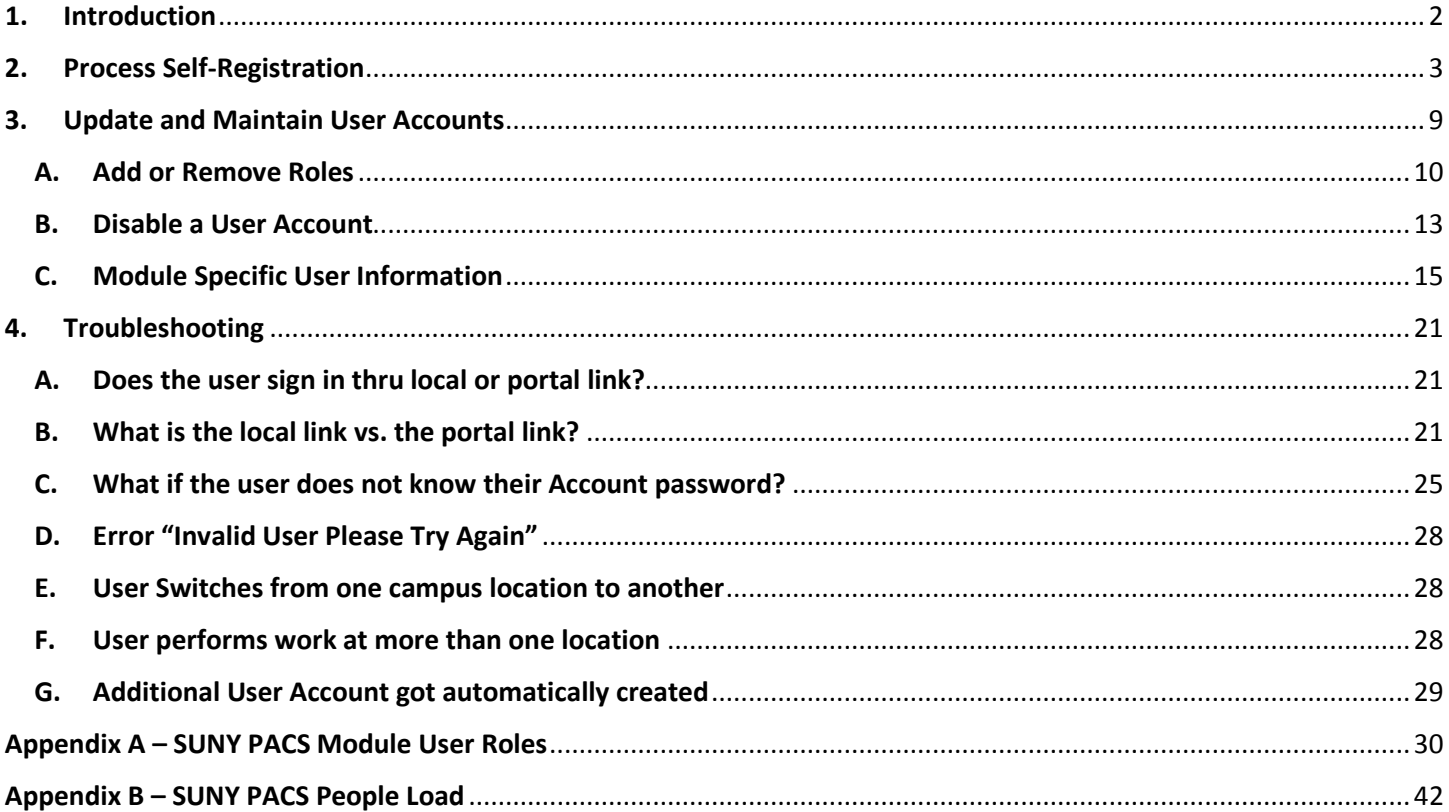

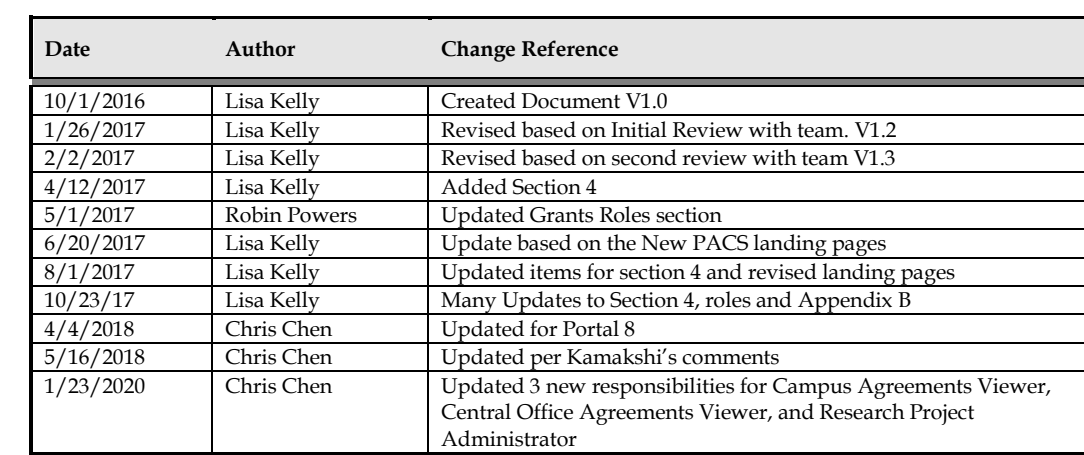

# <span id="page-2-0"></span>1. Introduction

This Guide is intended for use by the User Manager (UM) while processing the day to day activities of maintaining user records and processing user self-registrations.

The UM is responsible for carrying out the following tasks:

- Processing self-registrations
- Adding roles to users account
- Disable user accounts
- Maintaining user information such as address, email addresses and title
- Maintaining module specific user data

#### **Purpose:**

Self-registration allows non-employees such as students and third party individual users to be entered into SUNY PACS system. Self-Registration process is used to authorize users who are not loaded through the people load to gain access to the SUNY PACS system. See Appendix B for information on users loaded thru the people load process. Below is an example (See Section 1: Figure 1) of a user requesting access using the Self-Registration form.

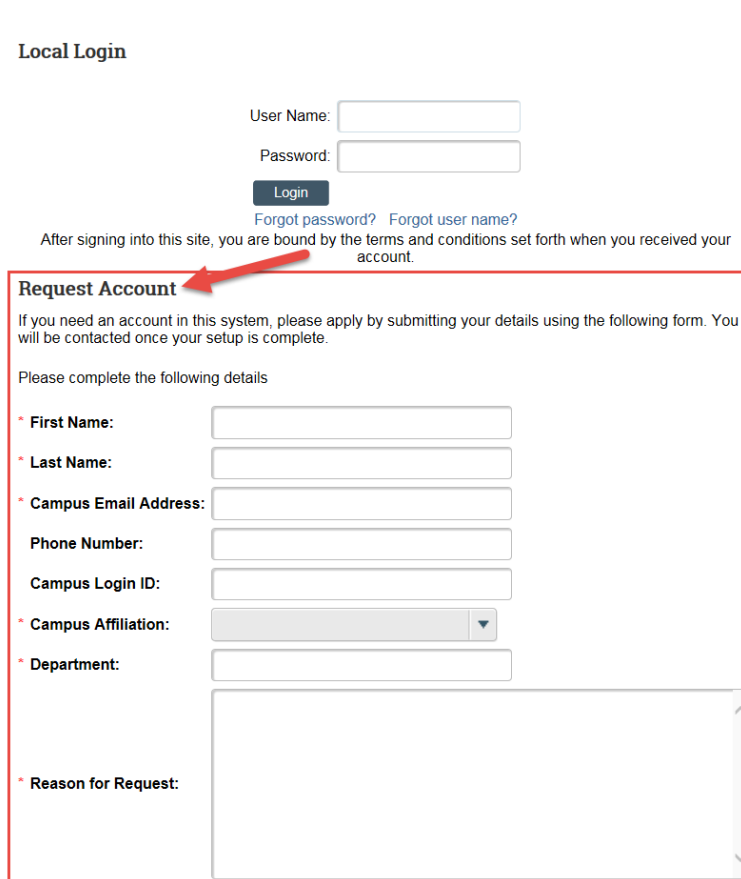

Section 1: Figure 1

## **Notification:**

The notification will get sent to the UM at the location the new user selects in the field "Campus Affiliation" in the self- registration form. Below is a sample (See Section 1: Figure 2) of the email notification.

The notification from email (ie [no-reply-dev-sp@rfsuny.org\)](mailto:no-reply-dev-sp@rfsuny.org) is obtained from the "From email" field in the campus common properties section. This email is specific to each campus. See Campus Manager Guide for details.

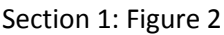

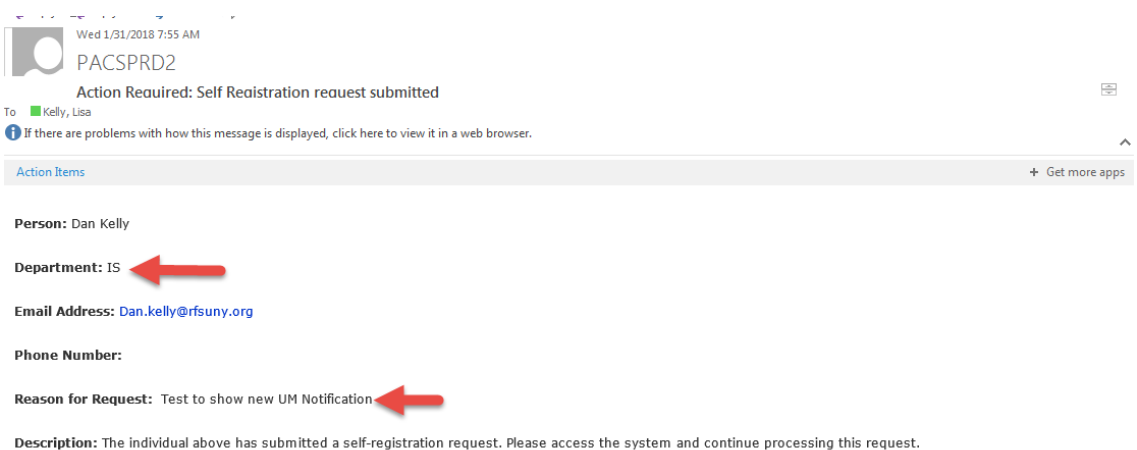

\*Note we do not recommend campus is live with SUNY Federated Single Sign-on to have user selfregister, unless the user record doesn't exist in campus HR (student, third party individual users, etc.).

# <span id="page-3-0"></span>2. Process Self-Registration

## **Purpose:**

The below steps outline the process to review, process or decline self-registration requests. The UM must have the role of User Manager in order to complete the steps listed below.

- 1. UM will receive notifications of any new request for their campus or the UM can review all requests within the SUNY PACS system.
- 2. Sign on and select User Management (See Section 2: Figure 1)

Section 2: Figure 1

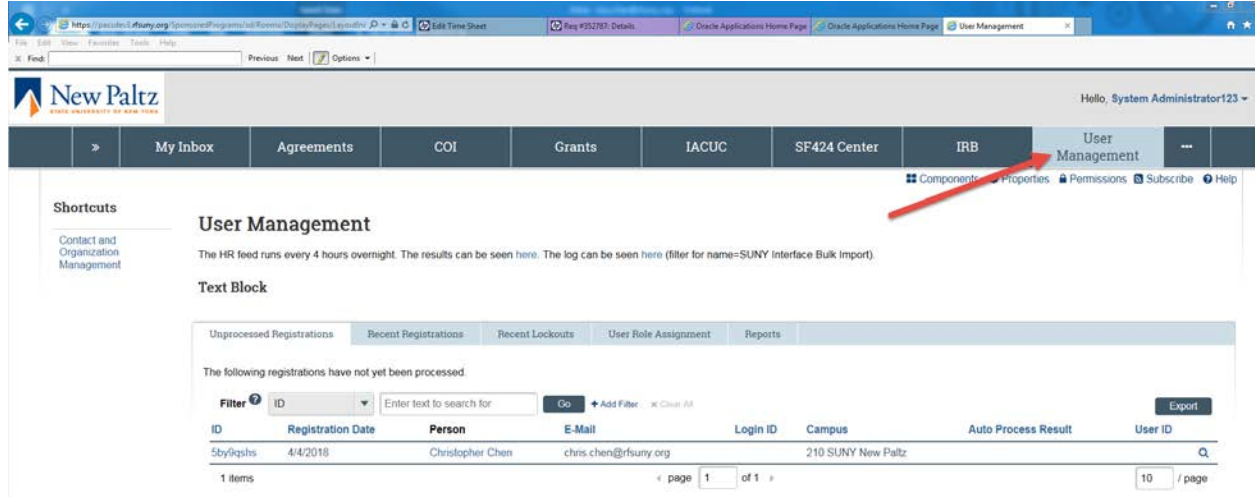

- 3. Click Unprocessed Registrations (See Section 2: Figure 2), this will display all of the requests for self-registration that have not been processed or declined.
- 4. Click on the name or ID to open up the specific request to review the data submitted.

Section 2: Figure 2

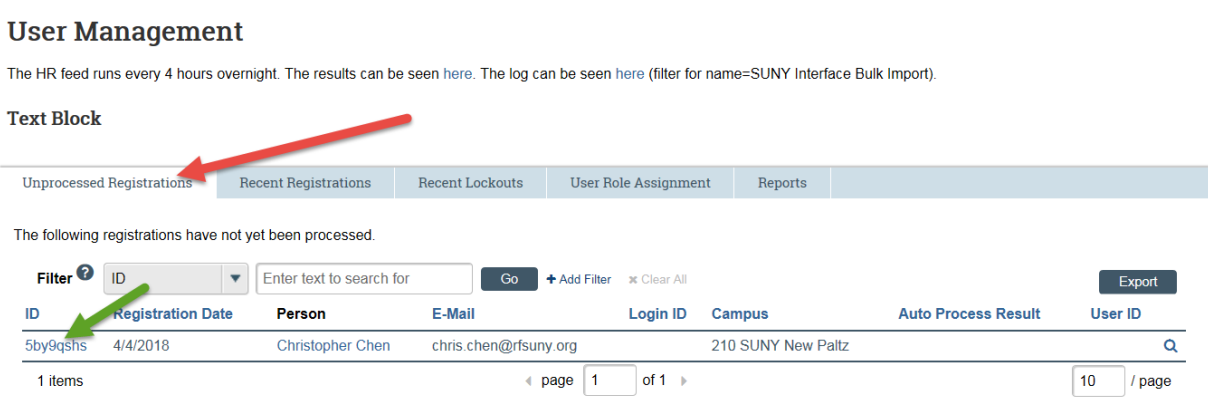

### **5. IMPORTANT: Always verify the user doesn't already exist within the system to prevent duplicate records from being created.**

6. To query existing user, select Contact and Organization Management in the top left hand corner (See Section 2: Figure 3). Then in the Contact and Organization Management section (See Section 2: Figure 4), enter the users' information (choose from First Name, Last Name, Employer, User ID, and Email). Then select Go, this will display all existing users under the filter criteria.

Section 2: Figure 3

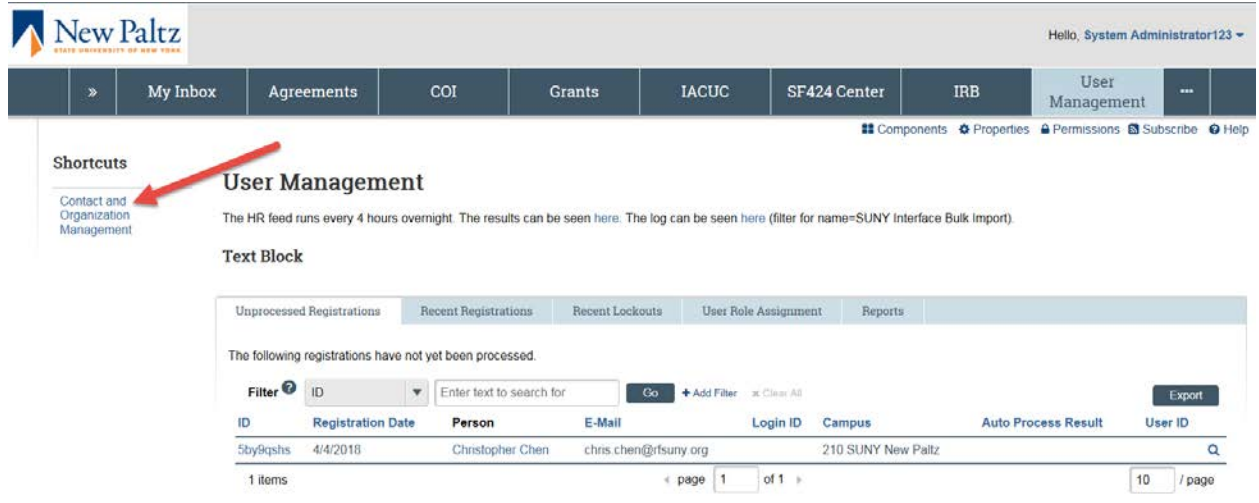

Section 2: Figure 4

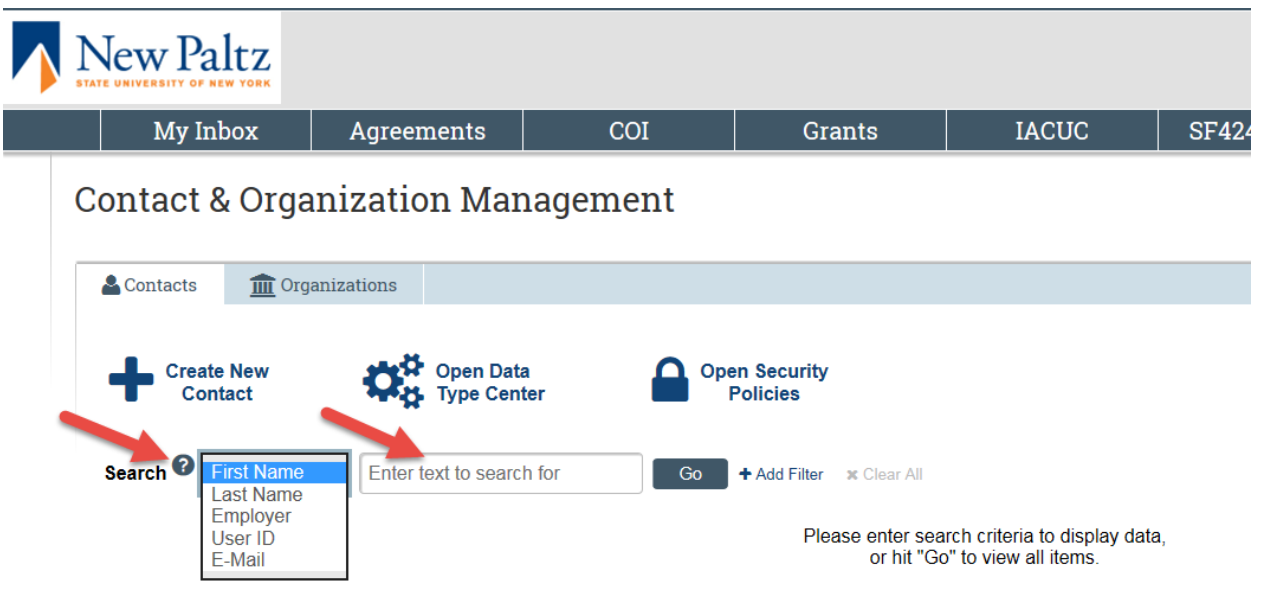

If the user already exists within SUNY PACS, the request should be declined (See Section 2: Step # 12) and the UM must notify the requestor that an account already exists for them. The UM should also ensure the user has the roles needed to perform their job.

**Important: When a user requests an account an initial user record will be created BUT they will NOT have an account (click on the account tab which will be blank) for this record. If you see 2 user records when you query then 1 will be the self-registration record and the other will be an existing account. Once the registration is declined because they already have an account the record created by the self-registration request will be removed.**

7. If the user does not exist, proceed with creating the users account. Click on the user name under the Unprocessed Registrations tab, which brings user to the Workspace page. Then Select Detail

(SUNY) on the left-hand side (See Section 2: Figure 5), enter basic information such as phone numbers, address and email addresses. If needed there is also a field to put in an account expiration date.

**Important: The address, phone, title and email are required if they will be key personnel or a principal investigator on a proposal. This information will come out on the SF424 person profile if the user is selected on the Grants proposal.**

Section 2: Figure 5

|                    | $\gg$                                                                                                    | My Inbox                                                                                          | Agreements                                                                                                    | <b>COI</b> | <b>Courses</b>                                                                                                    | <b>Grants</b>      | <b>SF424</b><br>Center                                 | <b>IACUC</b> | <b>IRB</b> |  |
|--------------------|----------------------------------------------------------------------------------------------------|---------------------------------------------------------------------------------------------------|----------------------------------------------------------------------------------------------------|------------|----------------------------------------------------------------------------------------------------|--------------------|--------------------------------------------------------|--------------|------------|--|
|                    | <b>Edit Details</b><br>COI Properties<br><b>Admin</b><br>Detail (SUNY)<br>Grants Properties<br>(SUNY)<br><b>■ HR Interface</b><br>Properties |                                                                                                   | <b>Summary</b><br>Name: Christopher Chen<br>Title:<br><b>Details</b><br>Grants Info<br>The fields that are bold italic my be maintained by the HR feed.<br>If that is the case then that will reverse changes you might make here next time it |            |                                                                                                    |                    |                                                        |              |            |  |
|                    | Research Profile<br>$\blacksquare$ Restrictions<br><b>Activities</b>                                                                         |                                                                                                   | Person<br>Honorific:<br><b>First</b>                                                                                                    |            |                                                                                                    | <b>Department:</b> | <b>Employer (Campus):</b><br>160 Buffalo State College |              |            |  |
| $\circ$<br>20      | Refresh                                                                                                    | <b>Request HR</b><br><b>Process Self</b><br>Registration                                          | Christopher<br>Middle:<br>Last<br>Chen<br>Title:                                                                                                    |            |                                                                                                    | Time Zone:         | <b>Bulk Delivery Preference:</b>                       |              |            |  |
| 20<br>$\lceil$ (5) |                                                                                                    | <b>Decline Self</b><br>Registration<br><b>Update COI</b><br><b>Training Date</b><br>from Training | <b>RF Employee Number:</b>                                                                                                    |            | Date Created:<br>Monday, Ar<br>Monday, At<br>Date Last Updated:<br>Date Last Imported:<br>Date of Last Login:<br>Date Self Reg Processed:<br>Date Account Expires: |                    |                                                        |              |            |  |

8. To complete the process, click on Process Self Registration under the Activities section on the left-hand side (See Section 2: Figure 6).

Section 2: Figure 6

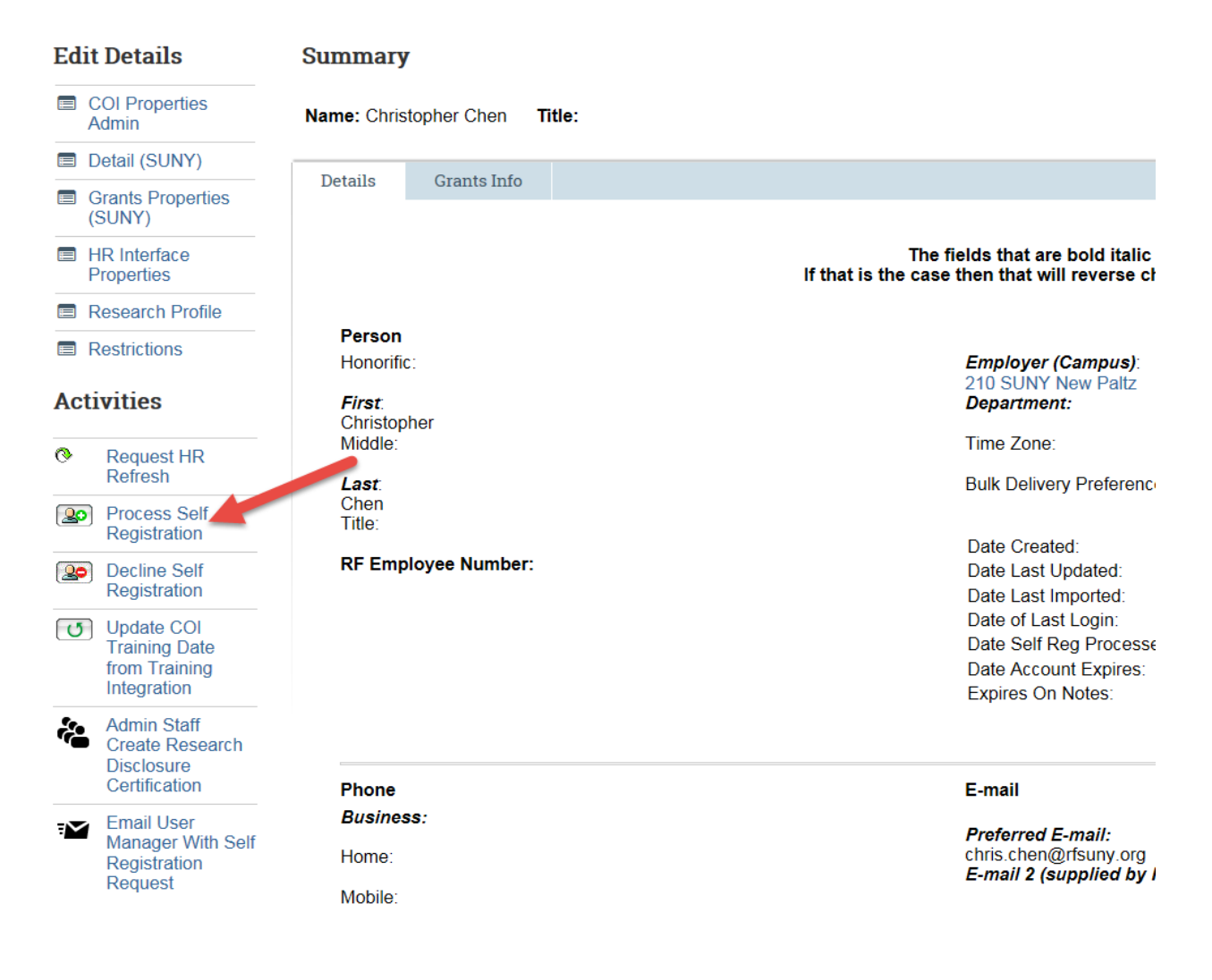

- 9. Complete the Process Self-registration form (See Section 2: Figure 7), the below fields are required when filling out the form. Once complete select OK.
	- ID ID assigned by the system
	- User Name, Phone and email will default in from the self-registration form
	- Employer Defaults from the field Campus affiliation on the self-registration form
	- Suggested Department The value the user enters in the self-registration form
	- Department The actual campus department based on the user suggested department
	- Reason for request populated from self-registration form
	- Campus Login ID –Defaults from the self-registration form
	- Assigned User ID –UM should assign the user ID which should be either the individuals email or their Campus Login ID. This will be used for login purposes and is at the campuses discretion of which value to use
	- Roles Every user must be given the Role of "**Registered User**". Also assign any additional roles the user needs to perform their job. (Refer to Appendix A which outlines PACS user roles)
	- Protect from HR Feed Yes
- Use Local Login Select yes for users processed thru self-registration
- Account Expires On Enter a date if you know the user is temporary

# Section 2: Figure 7

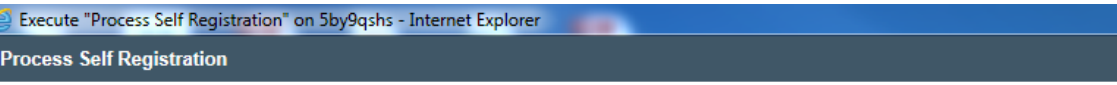

#### **User Information**

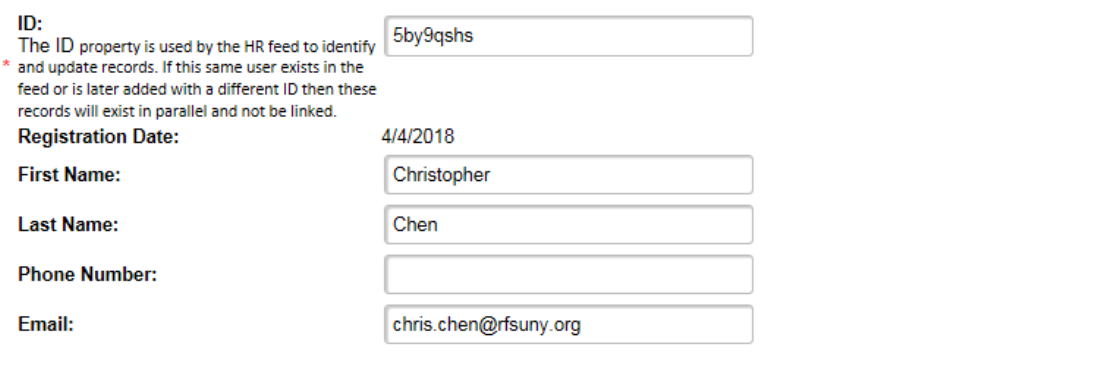

### **Account Information**

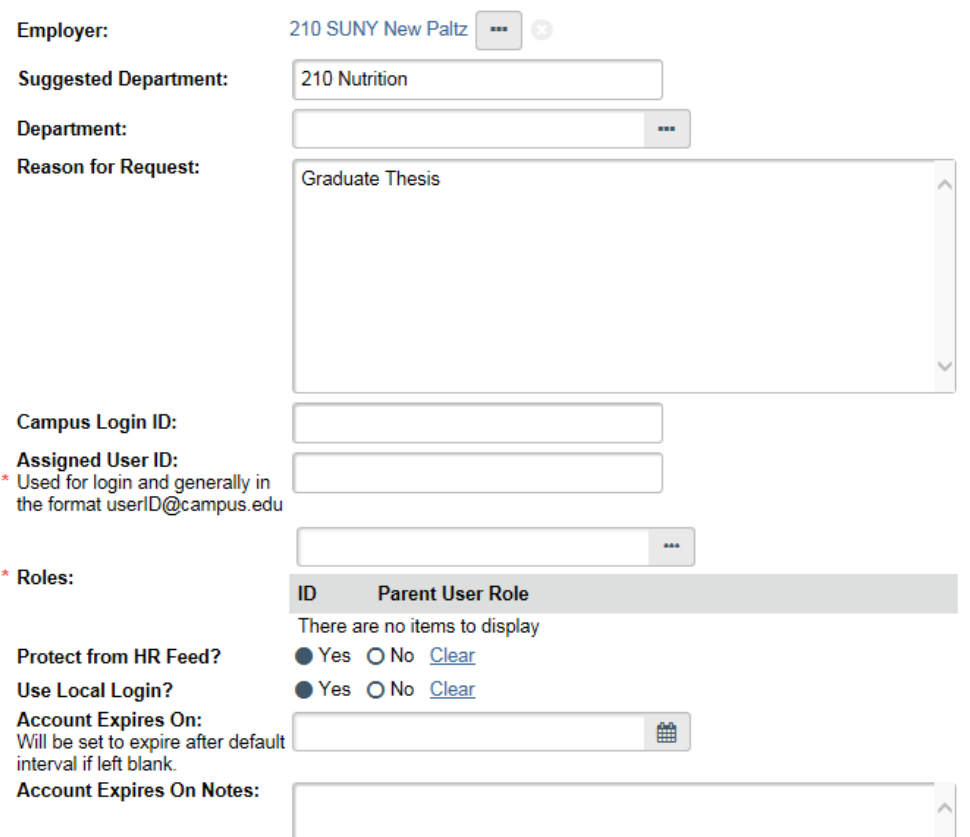

10. The user will receive a notification indicating their request for an account has been completed. The notification will contain their username and the temporary password as well as the link for the local login page (See Section 2: Figure 8).

#### Section 2: Figure 8

You have successfully created an account in the SUNY PACS system. You can now access the system via the following link: SUNY PACS Login

Username: zeke.kelly@rfsuny.org

#### Password: Fb3Ps5Zb

The password must be changed after the first login.

11. If the request needs to be declined because the user already exists or the users access is not approved, click on "Decline Self-registration" and then OK. (See Section 2: Figure 9) Section 2: Figure9

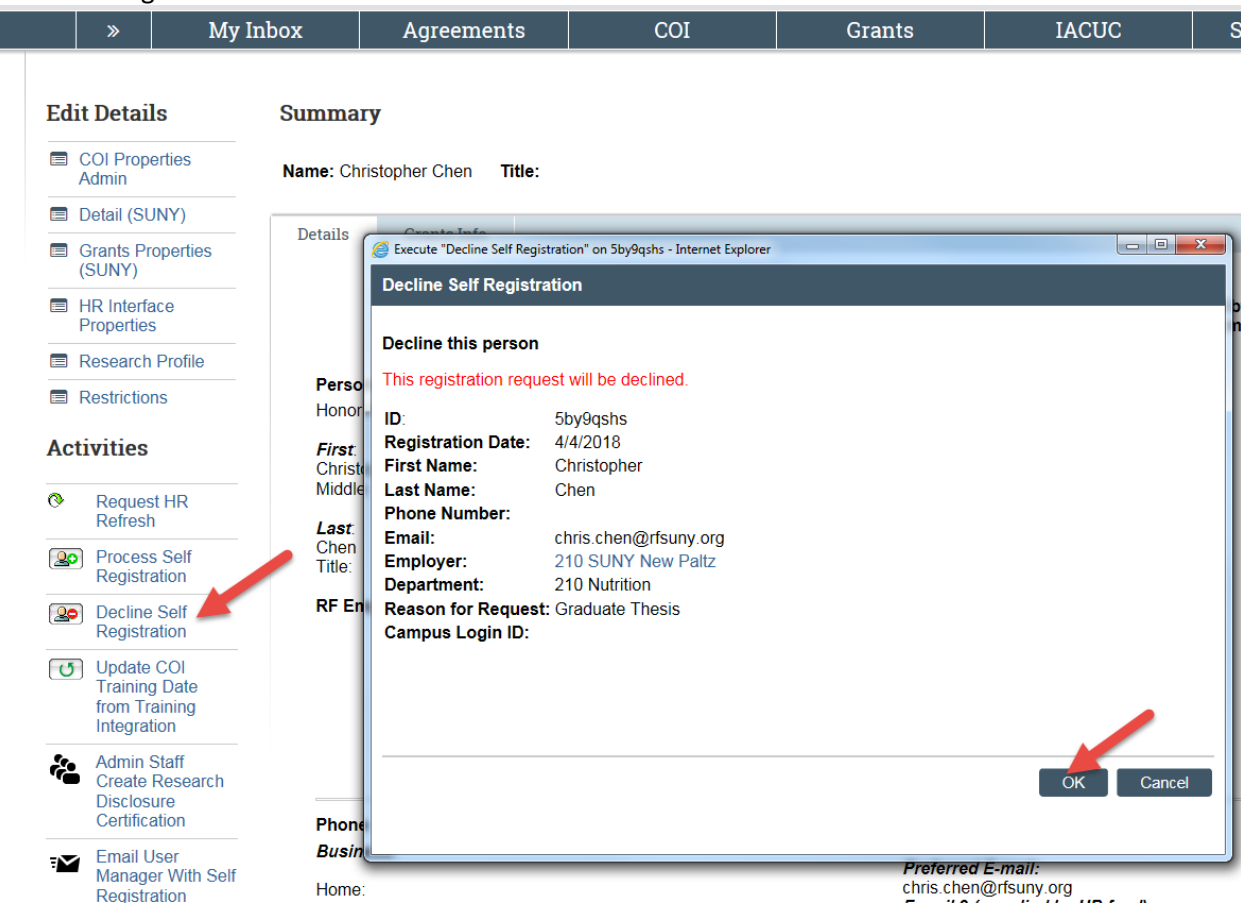

# <span id="page-9-0"></span>3. Update and Maintain User Accounts

#### **Purpose:**

The below sections provide detail instructions on how to update user account information such as roles, address, disabling account, and module specific data.

## <span id="page-10-0"></span>A. Add or Remove Roles

To add or remove roles follow the below steps:

1. Query the user that needs updating. On the user management page, click on Contact and Organization Management on the top left hand corner. (See Section 3: A: Figure 1)

Section 3: A: Figure 1

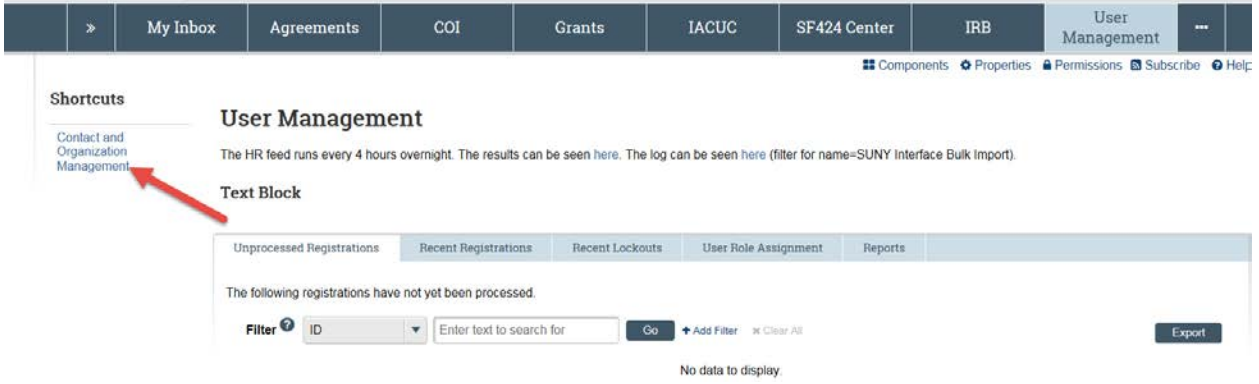

2. Search for the user you wish to edit. Put your cursor on the far right side of the user you would like to edit. A "Wrench" icon will show up. Then click on it. (See Section 3: A: Figure 2)

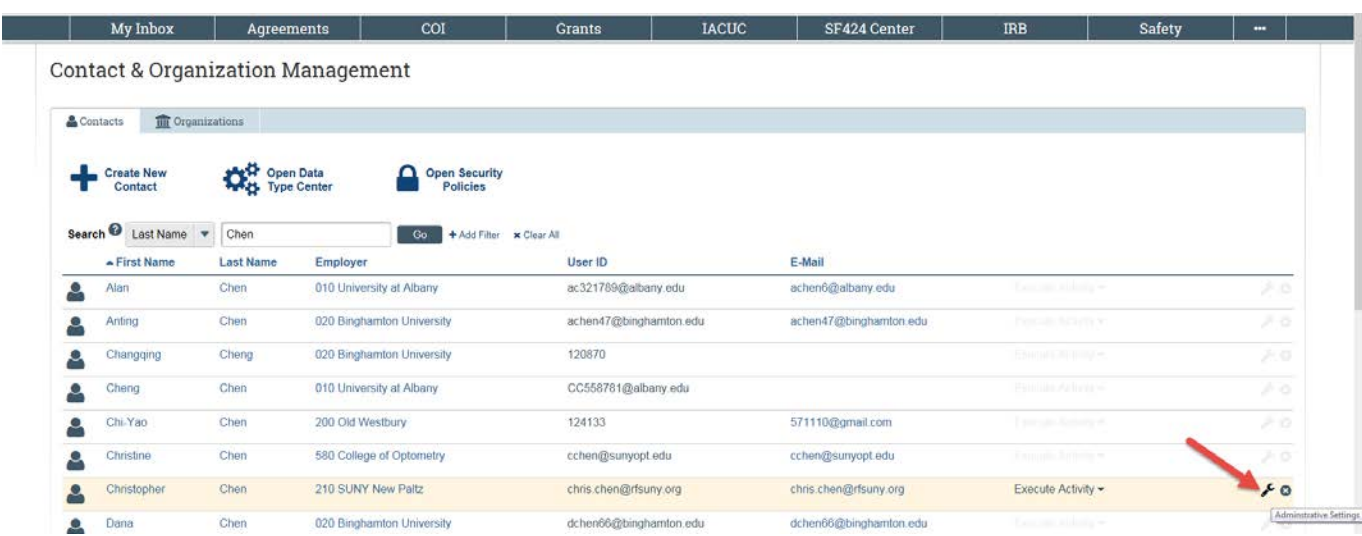

Section 3: A: Figure 2

3. Make sure you are under the Account Tab, you can see User Roles section at the bottom. (See Section 3: A: Figure 3 )

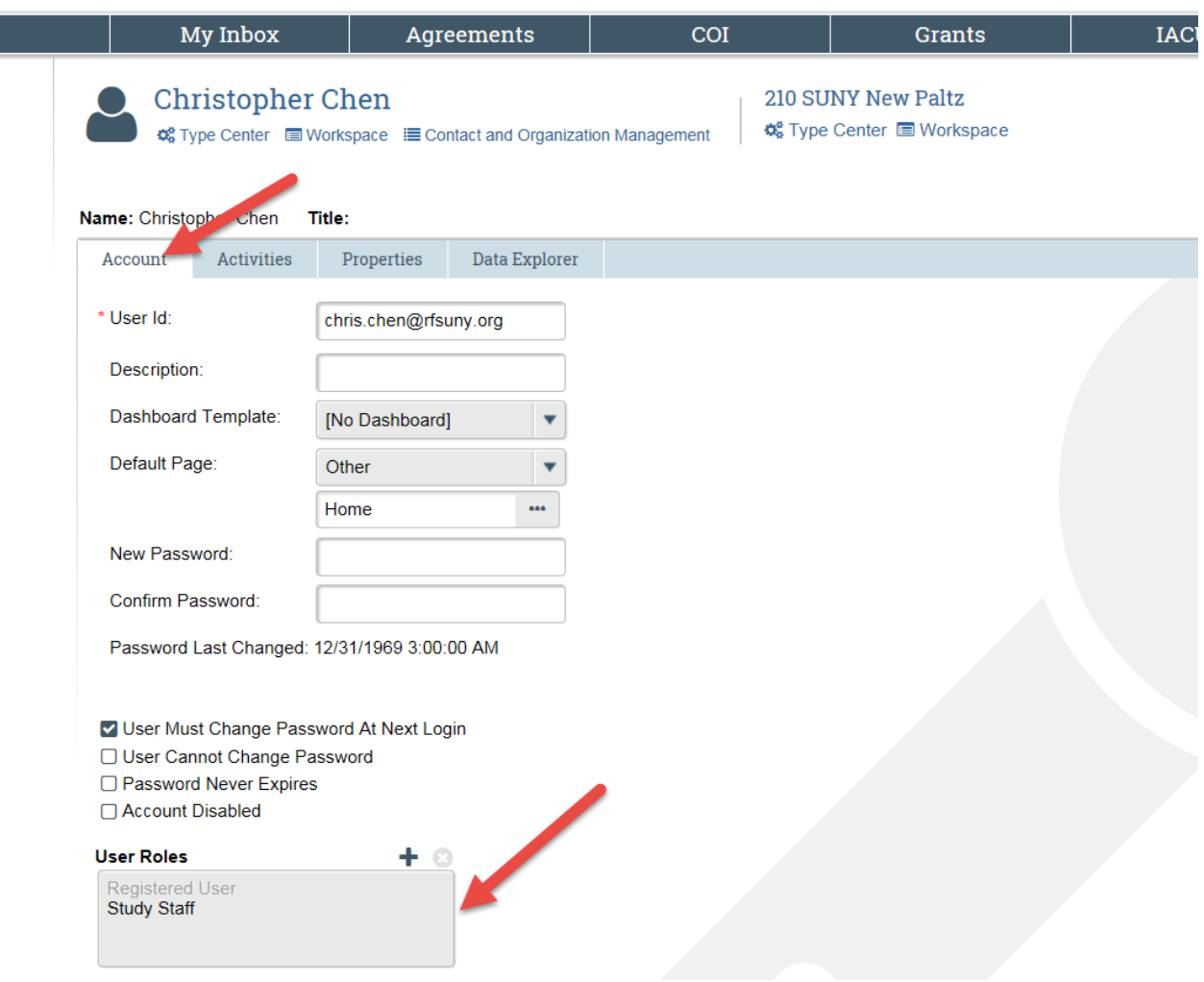

- 4. To add new roles, click on the "Plus" sign under User Roles section, showing on the screenshot above.
- 5. A new window will pop up. Simply search by Role Names, or browse by scrolling and page changing. select Role and OK (See Section 3: A: Figure 4)

Section 3: A: Figure 4

Section 3: A: Figure 3

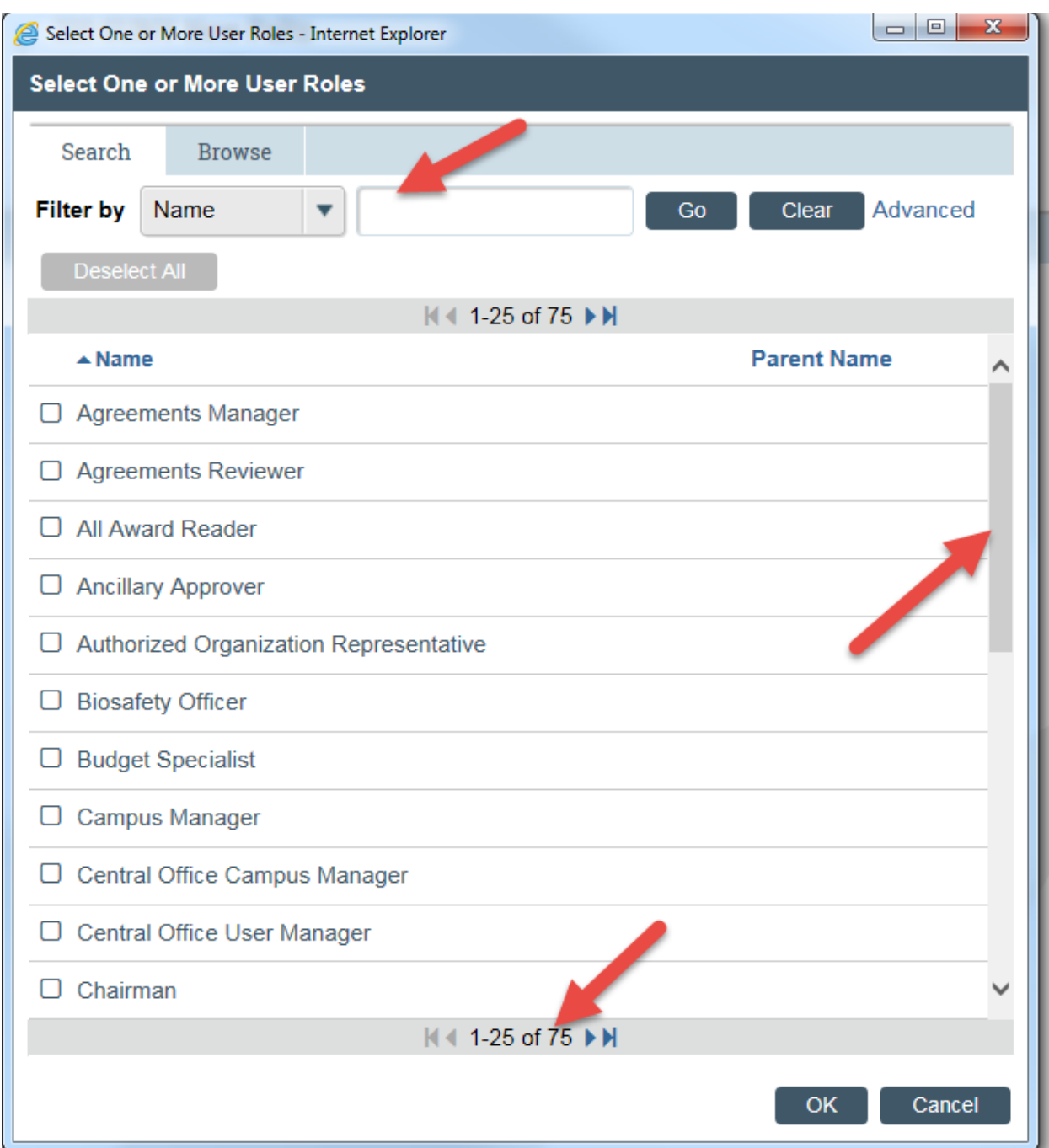

6. To remove a User Role, select the Role and click on Remove. (See Section 3: A: Figure 5)

# Section 3: A: Figure 5

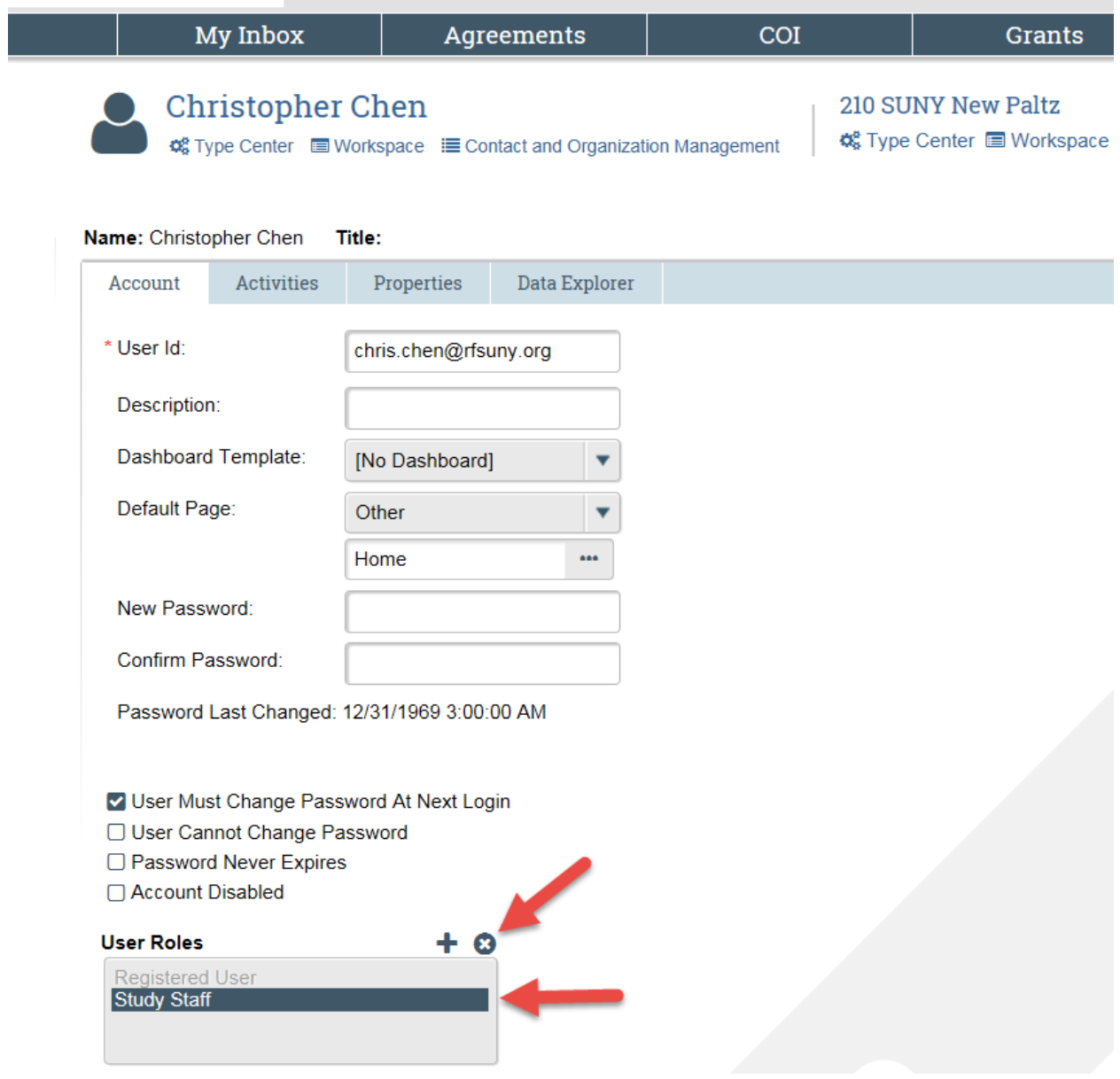

# <span id="page-13-0"></span>B. Disable a User Account

To disable a user account, follow the below steps:

1. In the User Management page, click on Contact and Organization Management on the left hand side. (See Section 3: B: Figure 1)

Section 3: B: Figure 1

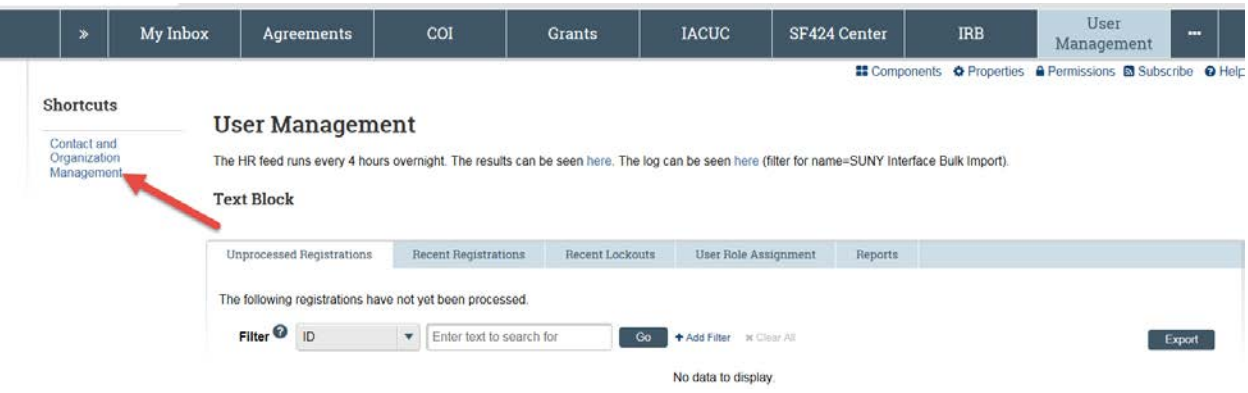

- 2. Search for the user you wish to disable.
- 3. Select the "Wrench" icon for the User you wish to disable. (See Section 3: B: Figure 2)

Section 3: B: Figure 2

|                                | My Inbox                                     | Agreements       |                           | COI                                     | <b>Grants</b>          | <b>IACUC</b> | SF424 Center           | <b>IRB</b>               | <b>Safety</b> | $\overline{\phantom{a}}$ |
|--------------------------------|----------------------------------------------|------------------|---------------------------|-----------------------------------------|------------------------|--------------|------------------------|--------------------------|---------------|--------------------------|
|                                | <b>Contact &amp; Organization Management</b> |                  |                           |                                         |                        |              |                        |                          |               |                          |
| Contacts                       | <b>III</b> Organizations                     |                  |                           |                                         |                        |              |                        |                          |               |                          |
|                                | <b>Create New</b><br>Contact                 | Open Data        |                           | <b>Open Security</b><br><b>Policies</b> |                        |              |                        |                          |               |                          |
| Search <sup><sup>O</sup></sup> | Last Name $\mathbf{v}$ Chen<br>- First Name  | <b>Last Name</b> | Employer                  | Go<br>+ Add Filter x Clear All          | User ID                |              | E-Mail                 |                          |               |                          |
| ρ                              | Alan                                         | Chen             | 010 University at Albany  |                                         | ac321789@albany.edu    |              | achen6@albany.edu      | Carrier of the Branch of |               | Хά                       |
| ρ                              | Anting                                       | Chen             | 020 Binghamton University |                                         | achon47@binghamfon.edu |              | achen47@binghamton.edu | Concell in Artists of    |               | 20                       |
| ٩                              | Changqing                                    | Cheng            | 020 Binghamton University |                                         | 120870                 |              |                        | Family and Address       |               | 送庭                       |
| ۰                              | Cheng                                        | Chen.            | 010 University at Albany  |                                         | CC558781@albany.edu    |              |                        | Family Julhaller         |               | びる                       |
| Q                              | Chi-Yao                                      | Chen             | 200 Old Westbury          |                                         | 124133                 |              | 571110@gmail.com       | Lauche-Abruik 4          |               | 送び                       |
| e                              | Christine                                    | Chen             | 580 College of Optometry  |                                         | cchen@sunyopt.edu      |              | cchen@sunyopt.edu      | Parents-Amatyre          |               | $\alpha$                 |
| $\bullet$                      | Christopher                                  | Chen             | 210 SUNY New Paltz        |                                         | chris.chen@rtsuny.org  |              | chris.chen@rfsuny.org  | Execute Activity .       |               | 80                       |
|                                | Dana                                         | Chen             | 020 Binghamton University |                                         | dchen66@binghamton.edu |              | dchen66@binghamton.edu | European company of      |               | Administrative Settings  |

4. Make sure you are in the Account tab. Click on the Account Disabled checkbox, then OK. (See Section 3: B: Figure 3)

**Important: User will remain as a contact but will no longer have access.**

Section 3: B: Figure 2

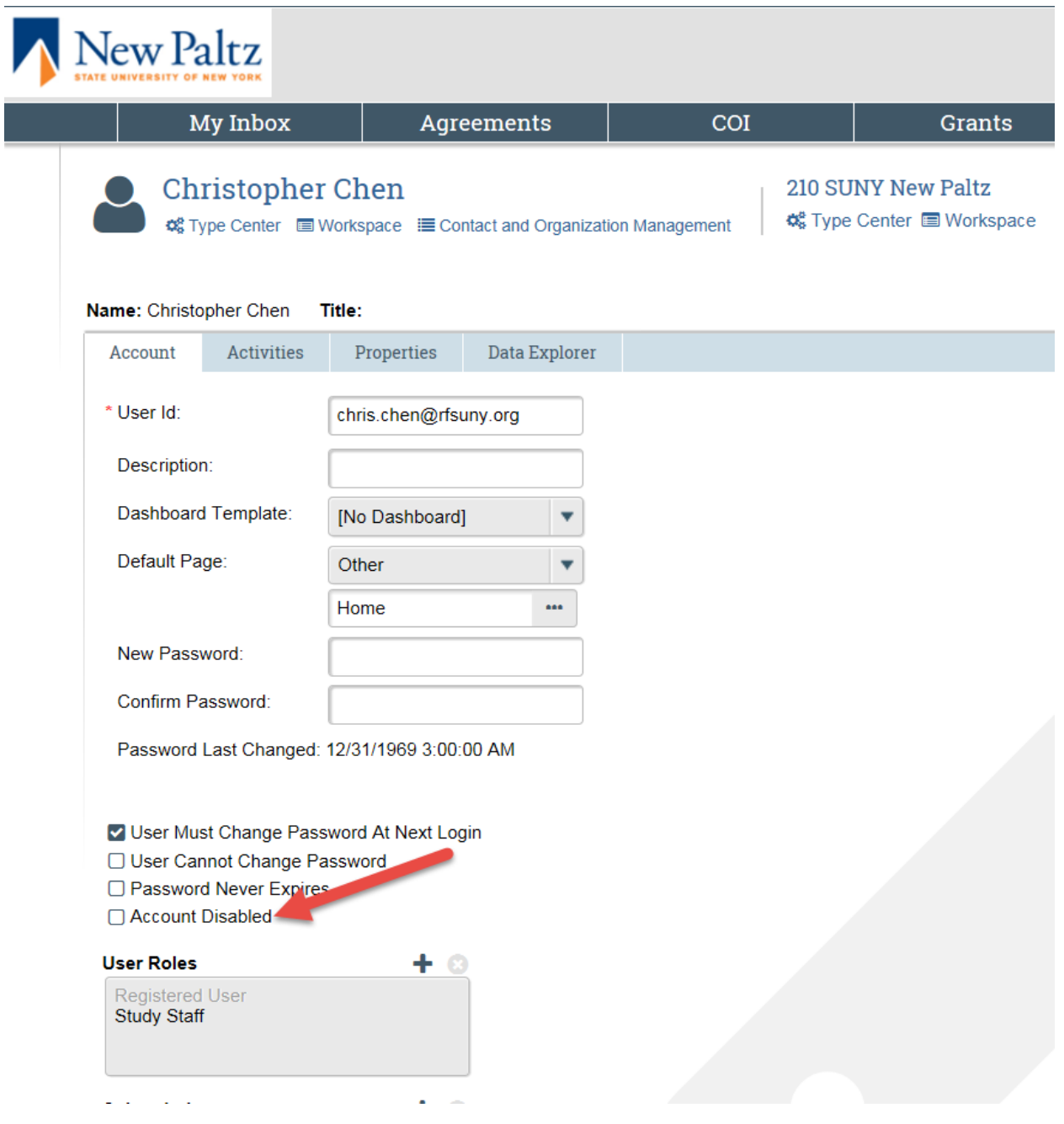

# <span id="page-15-0"></span>C. Module Specific User Information

In addition to user access and roles, there are two additional settings that are maintained at the user level training records and Grants Properties. Listed below are settings that are maintained on users accounts that pertain to specific modules within SUNY PACS.

## **Training Records:**

**Purpose:**

The training records are used in the Institutional Review Board, Institutional Animal Care and Use Committee, Safety, and Conflict of Interest modules. The below view allows the capability to maintain CITI Member Number. By loading a user's CITI member number, it will allow the automated CITI load to update the users training information more effectively. The CITI Training load process runs nightly to retrieve CITI Training information based on an individuals' CITI member id, or if CITI member id does not exist it matches on first name, last name and the users preferred email address.

**NOTE:** If you need assistance with obtaining an users CITI ID number please contact your CITI administrator at your campus.

- 1. Search for the user you wish to enter their CITI member number. Select the "Wrench" icon for the User that need to be edited.
- 2. Once the user has been selected, under the Properties tab, select the view Training records under the Select View dropdown list. (see Section 3: C: Figure 1)

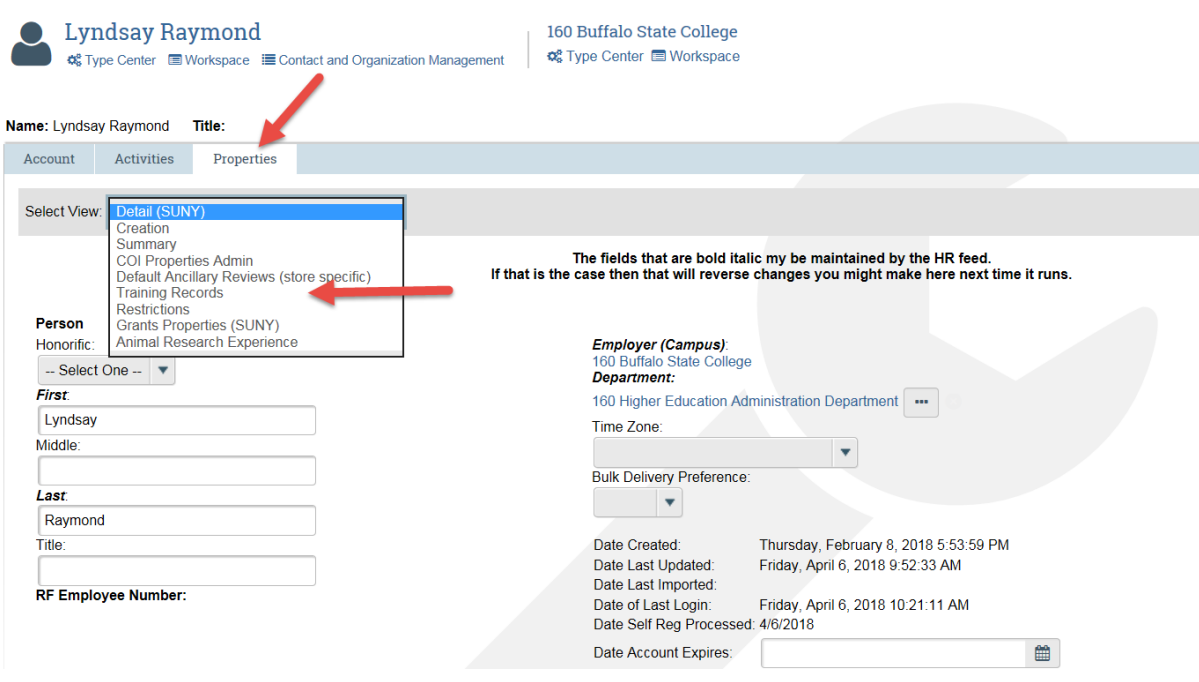

Section 3: C: Figure 1

3. Under the Member ID section, click on Add button, a new window will pop up. Select CITI and enter the Identification Number for CITI. Then click OK (See Section 3: C: Figure 2).

#### Section 3: C: Figure 2

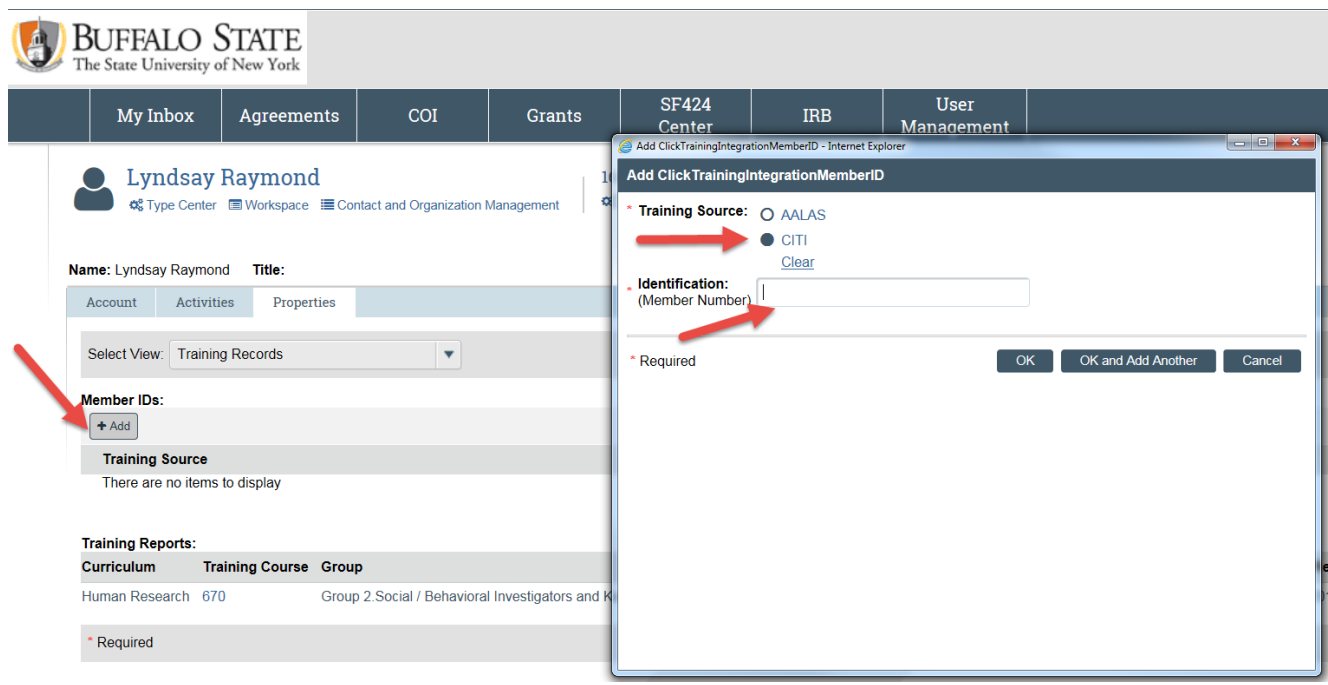

4. Below is a view with the training reports updated. (See Section 3: C: Figure 3)

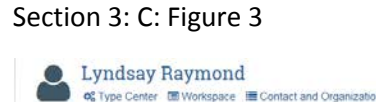

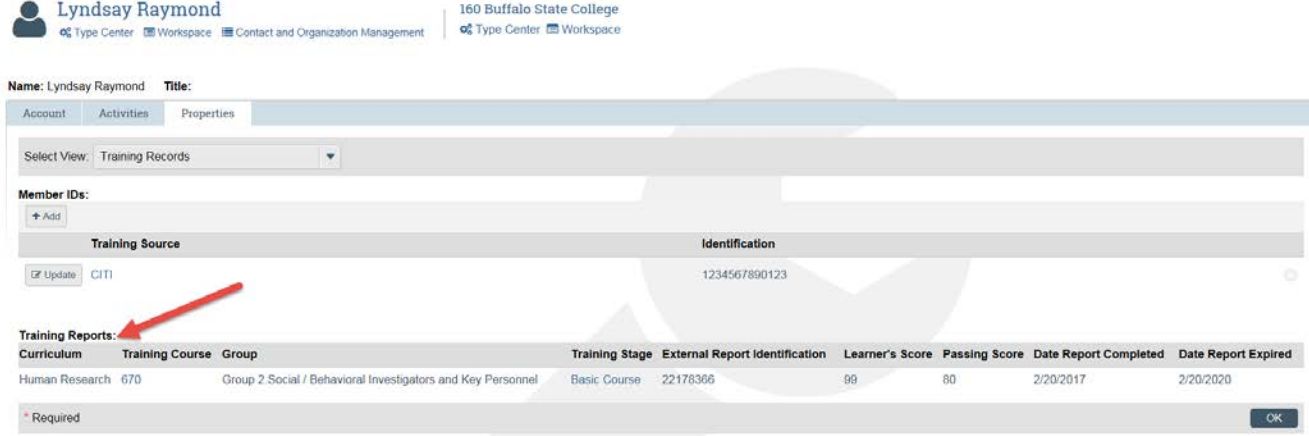

**NOTE:** On the Workspace page, under the Activities section, entitled "Update COI Training from training Integration" (Section 3: C: Figure 4) is specifically used for the COI module for each discloser. When a User Manager executes this activity, it will only update their training date information with the current data and will not delete or negatively alter the training dates.

### Section 3: C: Figure 4

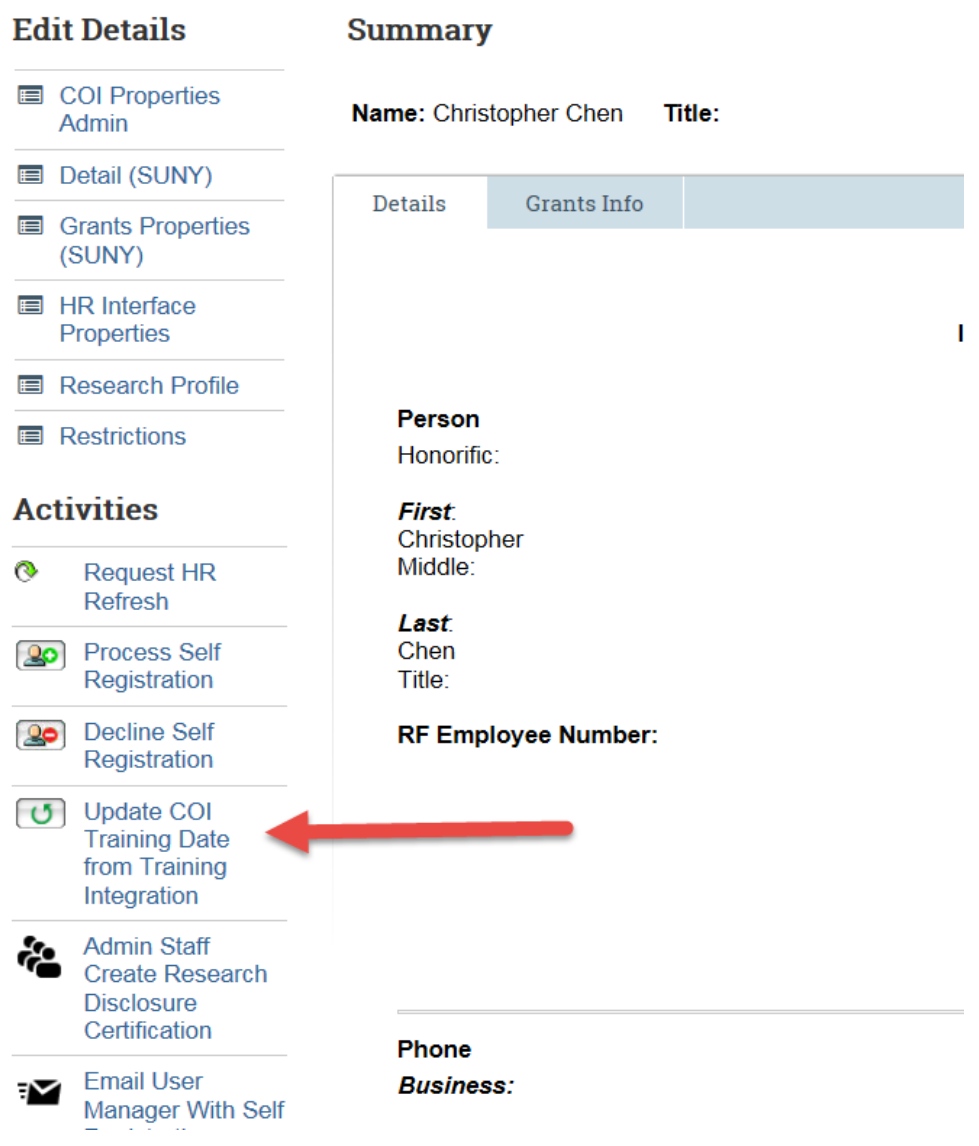

# **Grants Properties (SUNY):**

#### **Purpose:**

The below fields are specifically related to the use within the Grants Module for proposals.

- 1. In the User Management section. Click on the Contact and Organization Management link on the left-hand side.
- 2. Search for the user you wish to update the grants properties.
- 3. Select the "Wrench" icon for the user that need to be edited. Go to Properties tab, then select the Grants Properties (SUNY) under the Selection View dropdown list. (see Section 3: C: Figure 5)

Section 3: C: Figure 5

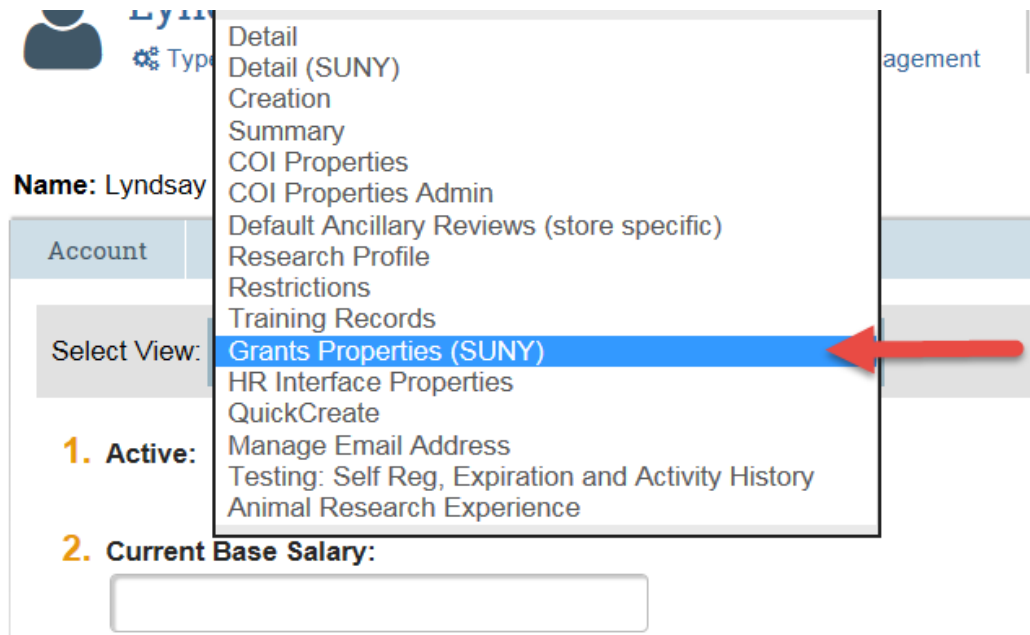

4. Complete the following fields listed below on the Grants Properties (SUNY) form. Once completed, select OK (see Section 3: C: Figure 6).

see Section 3: C: Figure 6

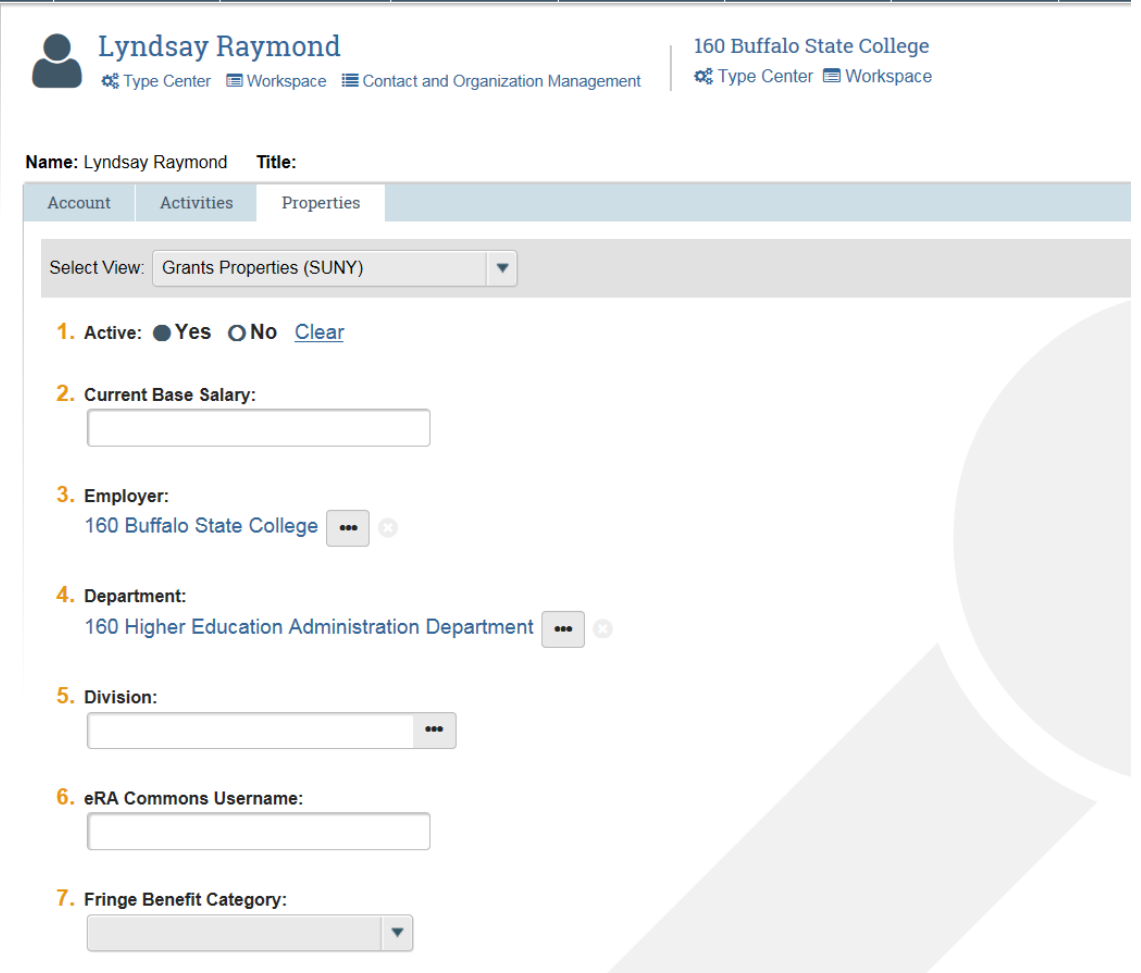

- Active This field determines if the user is available for use within the grants module.
- Current Base Salary NA
- Employer Defaults from Detail view
- Department Defaults from Detail view
- Division- NA
- eRA Commons Username- Username for the NIH Commons website. Required for PI for SF424 system to system submission
- Fringe Benefit Category-NA
- Credit Distribution Pre-Population- (optional)The below fields will default on the credit distribution on the proposal form in grants. These values can then be updated on the actual proposal.
	- o Organization:
	- o Financial Credit:
	- o Recognition Credit:

# <span id="page-21-0"></span>4. Troubleshooting

### **Purpose:**

The below sections provide different login questions and troubleshooting for certain scenarios.

# <span id="page-21-1"></span>A. Does the user sign in thru local or portal link?

A user created thru the people load will have a portal account and a user who was created thru selfregistration will use the local login. To determine if a user was created thru self-registration or created thru the automated people load follow the below steps.

- 1. In the User Management section. Click on the Contact and Organization Management link on the left-hand side.
- 2. Search for the user you wish to review. Select the "Wrench" icon for the user that need to be edited.
- 3. In the properties tab select the Detail (SUNY) view, the field "Date Self Reg Processed" will be populated with a date if the user was created thru Self-registration. If this field is blank then the user was created thru the people load. (see Section 4: A: Figure 1)

#### Section 4: A: Figure 1

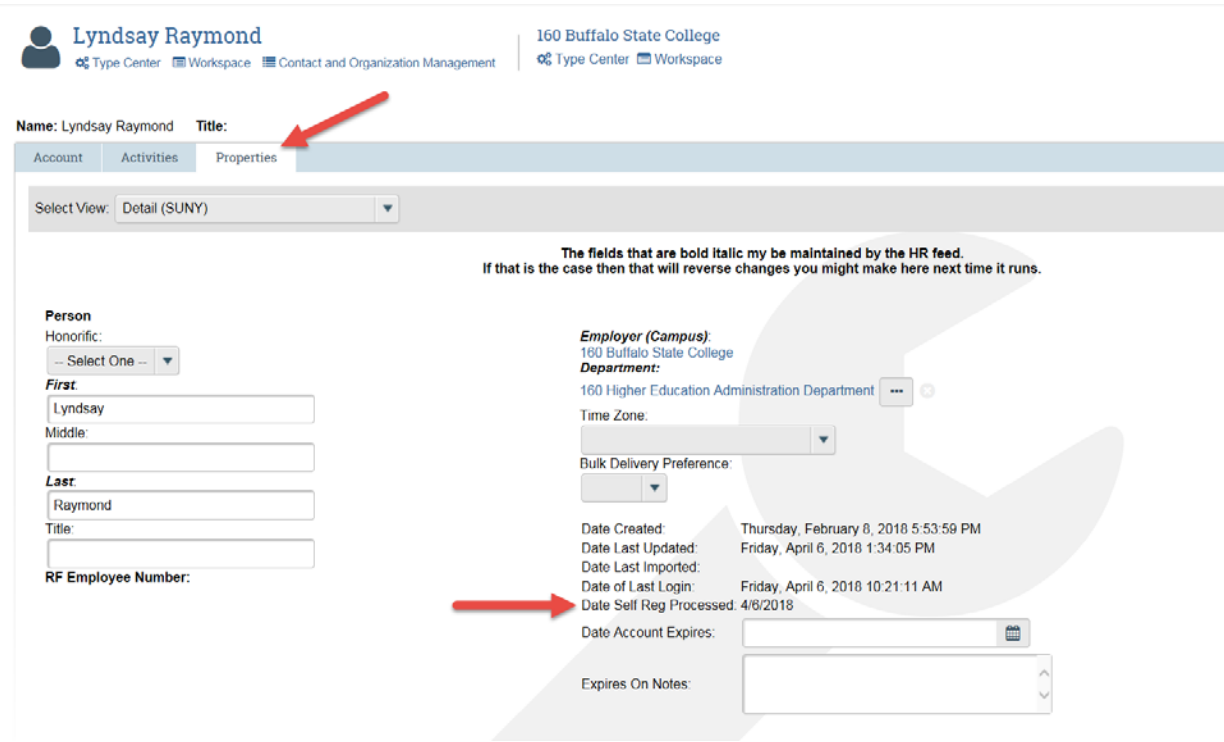

# <span id="page-21-2"></span>B. What is the local link vs. the portal link?

Users go to different locations to sign on depending on whether they have a portal account or if they were created thru self-registration. Once it is determined whether the user signs on thru the portal link or thru the local link below is how to access these links:

- 1. Go to the RF Website. (See Section 4:B:Figure 1)
- 2. Go to the Tools & Applications tab.(See Section 4:B:Figure 1)
- 3. Click on Pre-Award and Compliance System (PACS). (See Section 4:B:Figure 1)
- 4. On the SUNY PACS page the user selects the campus they are associated with.(See Section 4: B: Figure 2)

**Important: The SUNY RF LOGO links are for all campuses except the University at Buffalo, Binghamton University and University at Albany.**

- 5. Once the users location is selected then the determination is made whether to sign on using campus account, local login or requesting a new account (See Section 4:B:Figure 3)
- 6. See Section 4: B: Figure 4 for an image of the campus account sign on page.
- 7. See Section 4: B: Figure 5 for an image of the local sign on page.

Section 4: B: Figure 1

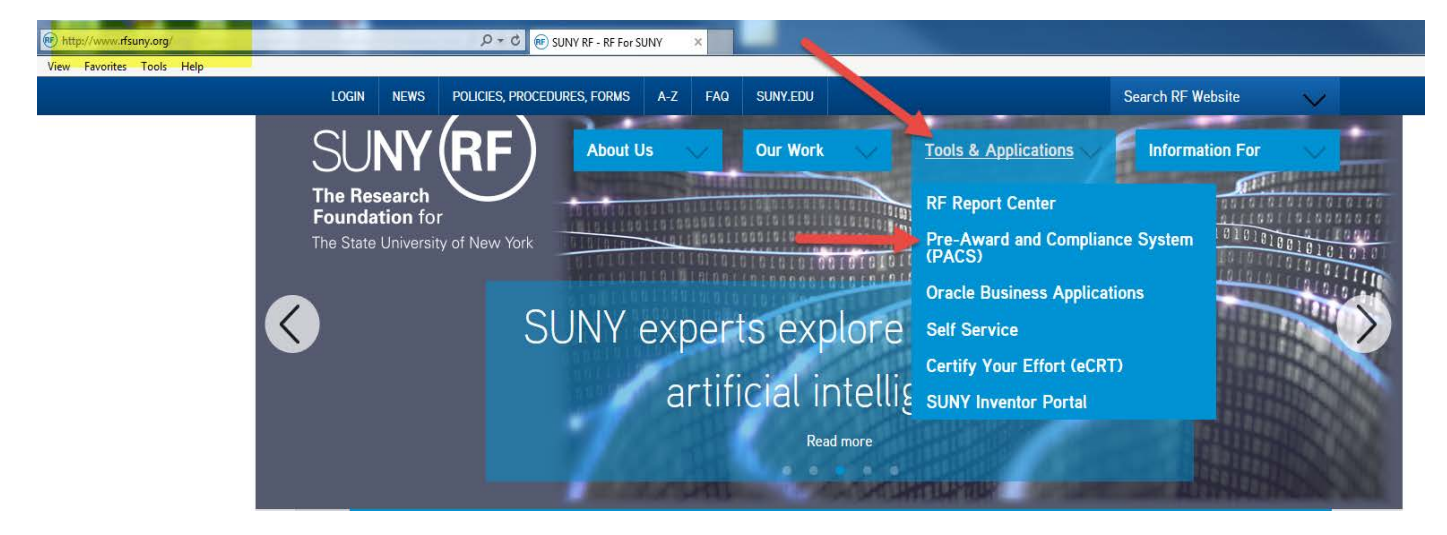

#### Section 4: B: Figure 2

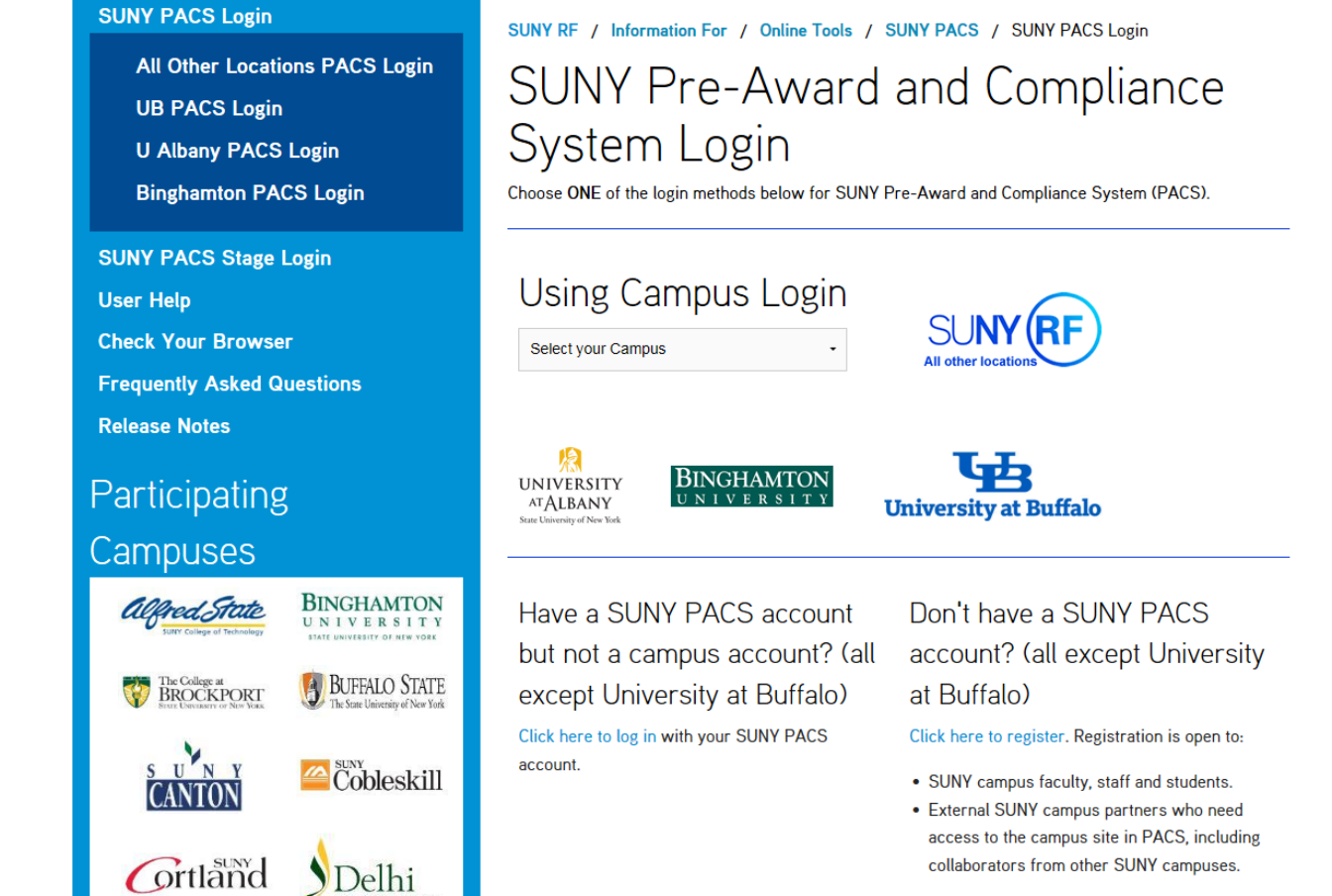

 $\blacksquare$ 

C

#### Section 4: B: Figure 3

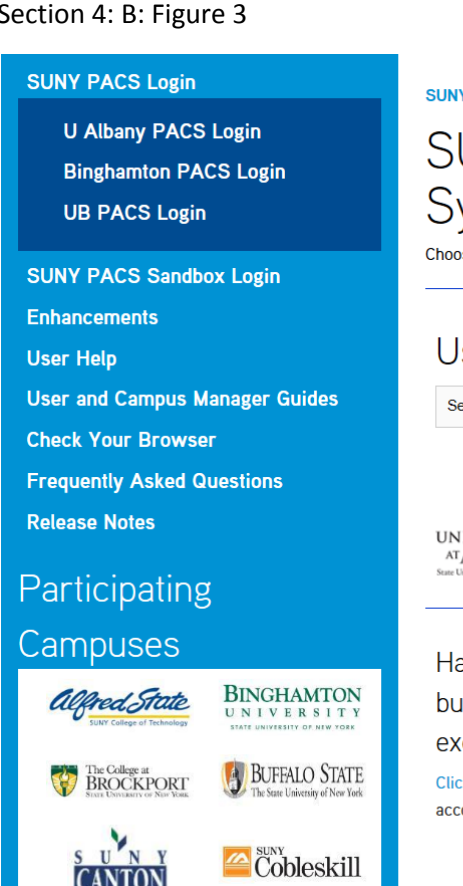

#### Section 4: B: Figure 4

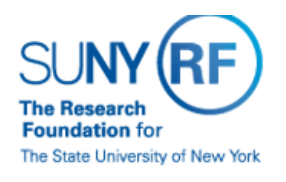

To access RFSUNY Applications, enter your RF website user name and password below. If you do not have a user account, request one here.

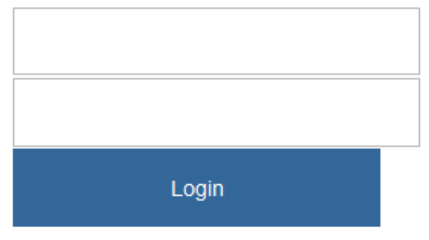

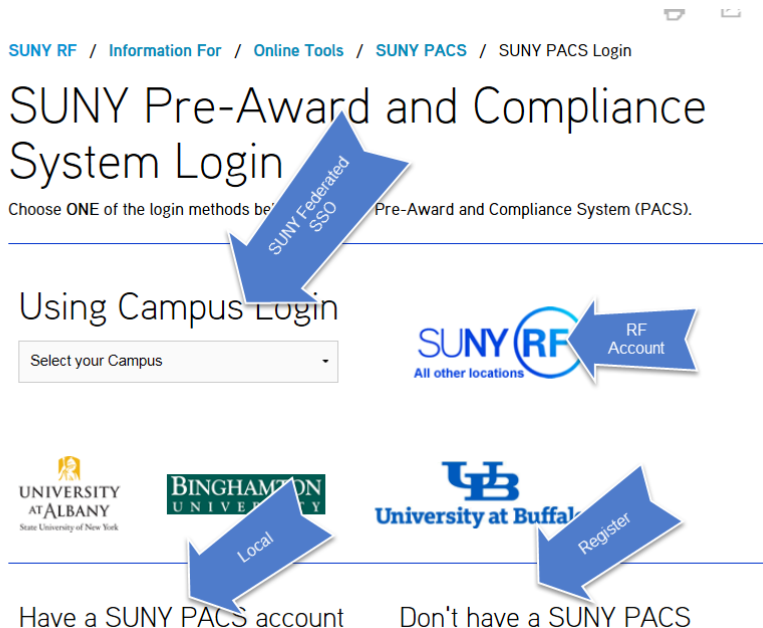

but not a campus account? (all except University at Buffalo) Click here to log in with your SUNY PACS account.

account? (all except University at Buffalo)

Click here to register. Registration is open to:

- SUNY campus faculty, staff and students.
- External SUNY campus partners who need access to the campus site in PACS, including

> Forgot your password?

> Problems logging in? Contact

**Customer Services** at (518) 434-7222.

Section 4: B: Figure 5

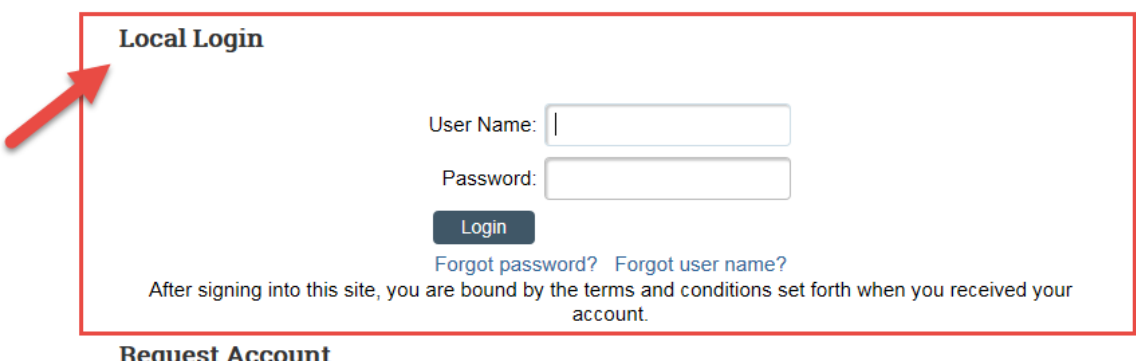

If you need an account in this system, please apply by submitting your details using the following form. You will be contacted once your setup is complete.

Please complete the following details

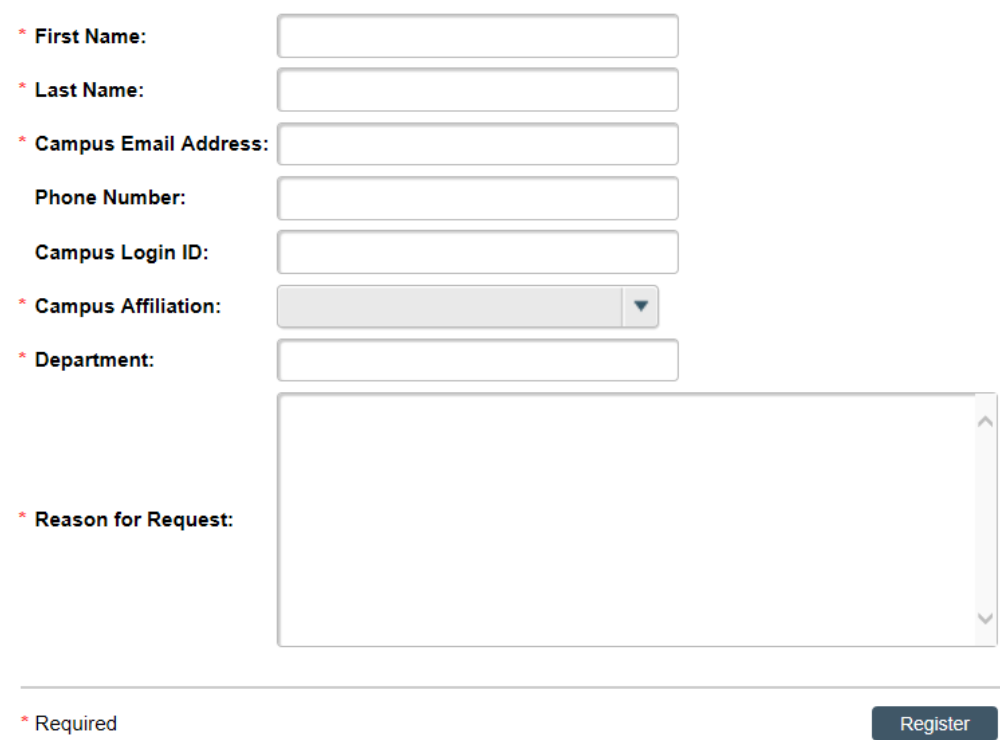

# <span id="page-25-0"></span>C. What if the user does not know their Account password?

Many SUNY PACS users have a RF or Campus account but since they do not sign into oracle or the report center often they forget or do not know their password. Once it is determined that a SUNY PACS user exists and has a portal account the UM can provide the user their user name and they can follow the steps below to obtain their password;

- 1. User Manager provides the user with their user name if unknown, this information is located on the users account detail. (See Section 4:C: Figure 1)
- 2. The user would then go to the portal sign on page and click "Forgot your password?". (Section 4: C: Figure 2)

3. On the "forgot password help" screen the user would enter their username and then select password and a new password will be emailed to them. (See Section 4: C: Figure 3)

# Section 4: C: Figure 1

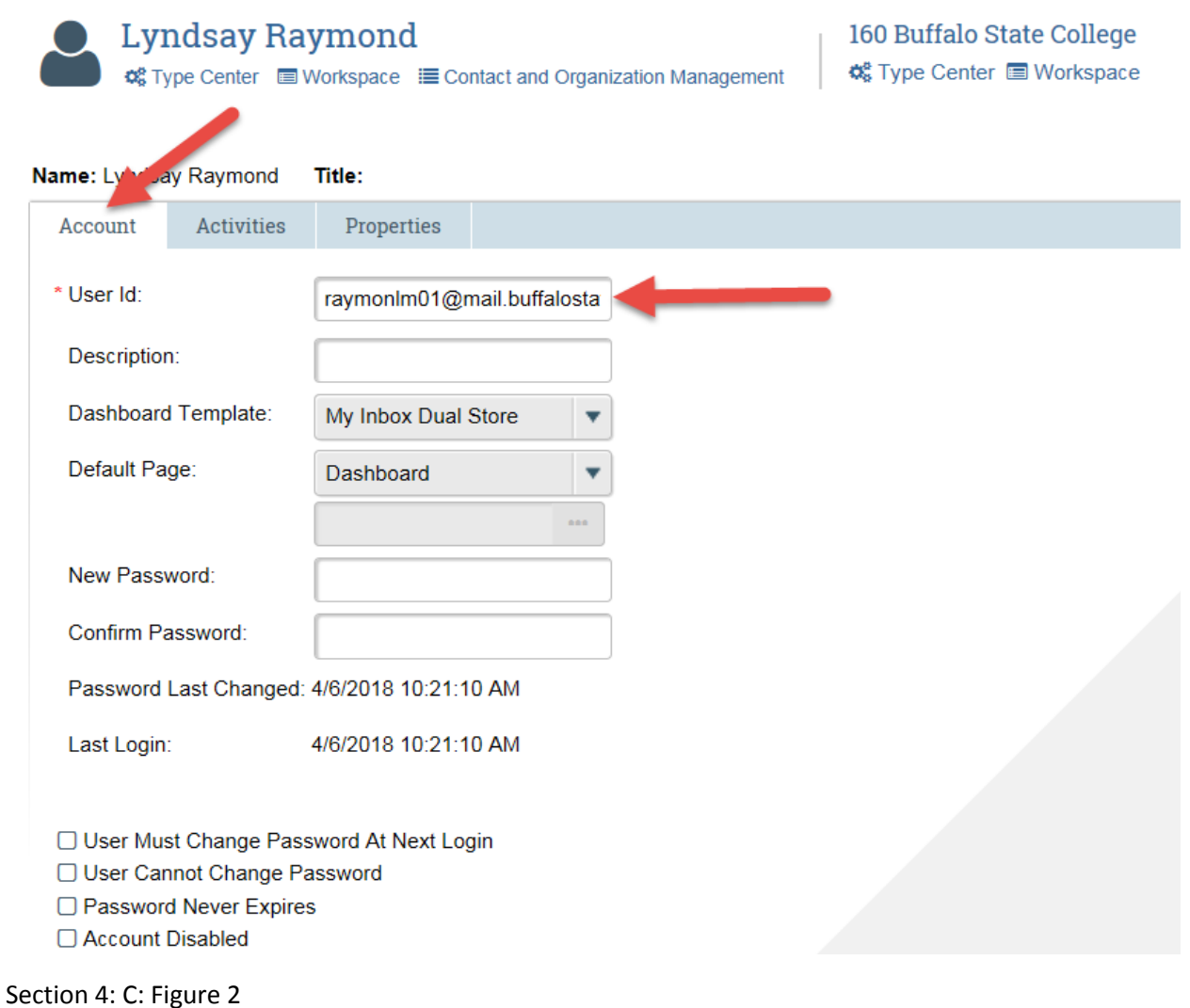

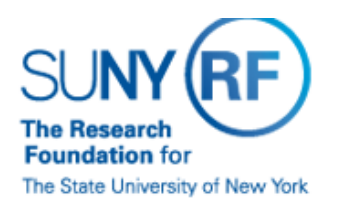

To access RFSUNY Applications, enter your RF website user name and password below. If you do not have a user account, request one here.

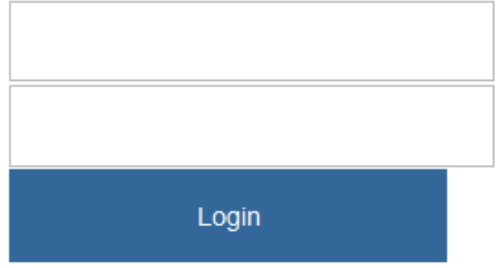

> Forgot your password? > Problems logging in? Contact **Customer Services** at (518) 434-7222.

#### Section 4: C: Figure 3

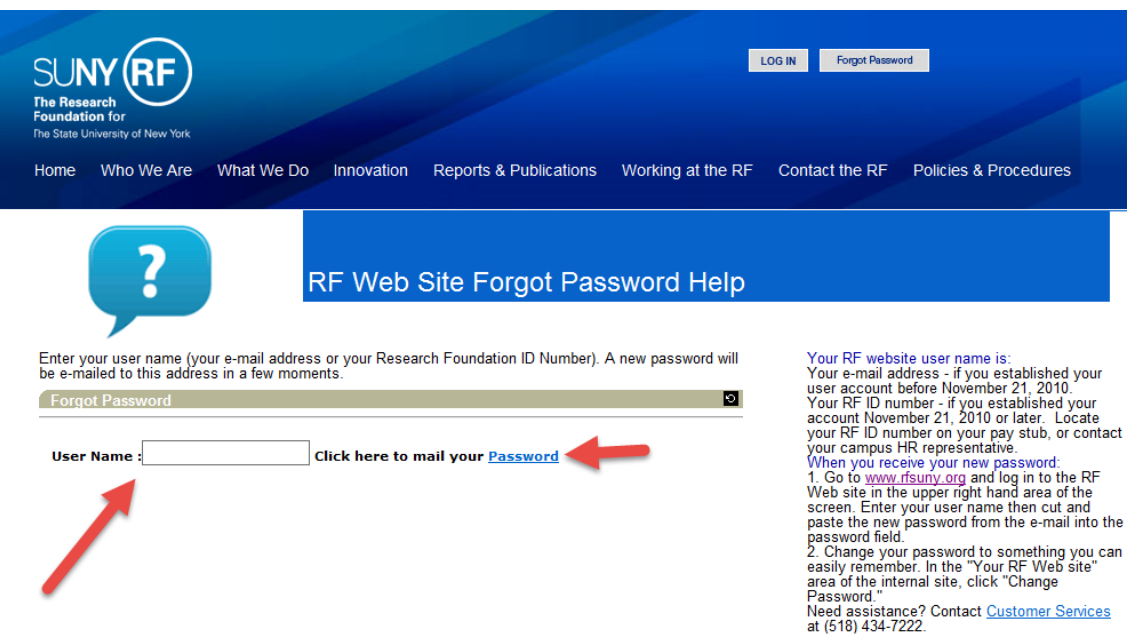

# <span id="page-28-0"></span>D. Error "Invalid User Please Try Again"

If a user receives the error "Invalid user please try again" after they sign on with either their campus credentials or RF website account, this indicates that the Authentication worked but the user id within PACS is different than the ID they are signing in with. (See Section 4: D: Figure 1 for an example of the error)

To correct the issue the User Manager Should change the SUNY PACS user ID to match the login credentials. For example, the user ID for a campus using LDAP should ensure the user ID is their LDAP ID.

Therefore, for federated users, the PACS user ID should match their LDAP ID, instead of their Employee Number, etc.

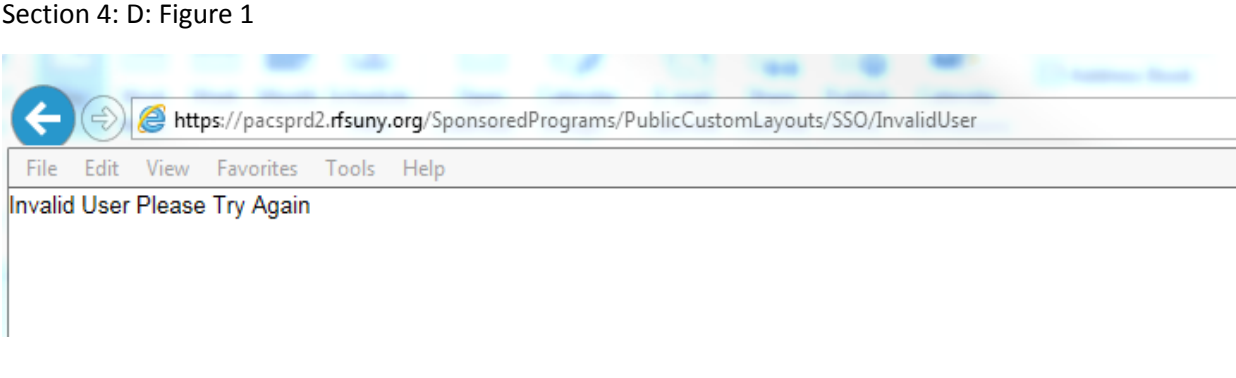

# <span id="page-28-1"></span>E. User Switches from one campus location to another

If a user switches from one location to another location they can still use their existing PACS account after a few updates are made.

- An email should be sent to customer services requesting the users account be updated to reflect the new location; CO will then update the users employer, HR Interface record, department, email, address and user ID.
- Note: User may also need to contact customer services to update their RF Website account to reflect the new location.

# <span id="page-28-2"></span>F. User performs work at more than one location

If a user performs duties at two different locations they will have two different PACS accounts and therefore two different logins.

• The first account using the RF Website login will be for the location the user has their primary HR assignment. This record will be managed by the HR Feed.

• The second account will be created thru the self-registration process.

# <span id="page-29-0"></span>G. Additional User Account got automatically created

Sometimes, user might get loaded to HR after they self-register their account. Therefore, a new account will be automatically created. To troubleshoot, 1) Make sure the additional account got created from the HR feed (the ID field under User Information section is LocationNumber-EmployeeNumber, e.g. 650- 107086), and there is no activity involved in it, 2) Then delete the additional account, 3) In the existing account, updated the ID field to user's LocationNumber-EmployeeNumber, so that the account will be maintain through HR feed.

Note that to perform this troubleshoot, Site Administration responsibility is required.

# Appendix A – SUNY PACS Module User Roles

<span id="page-30-0"></span>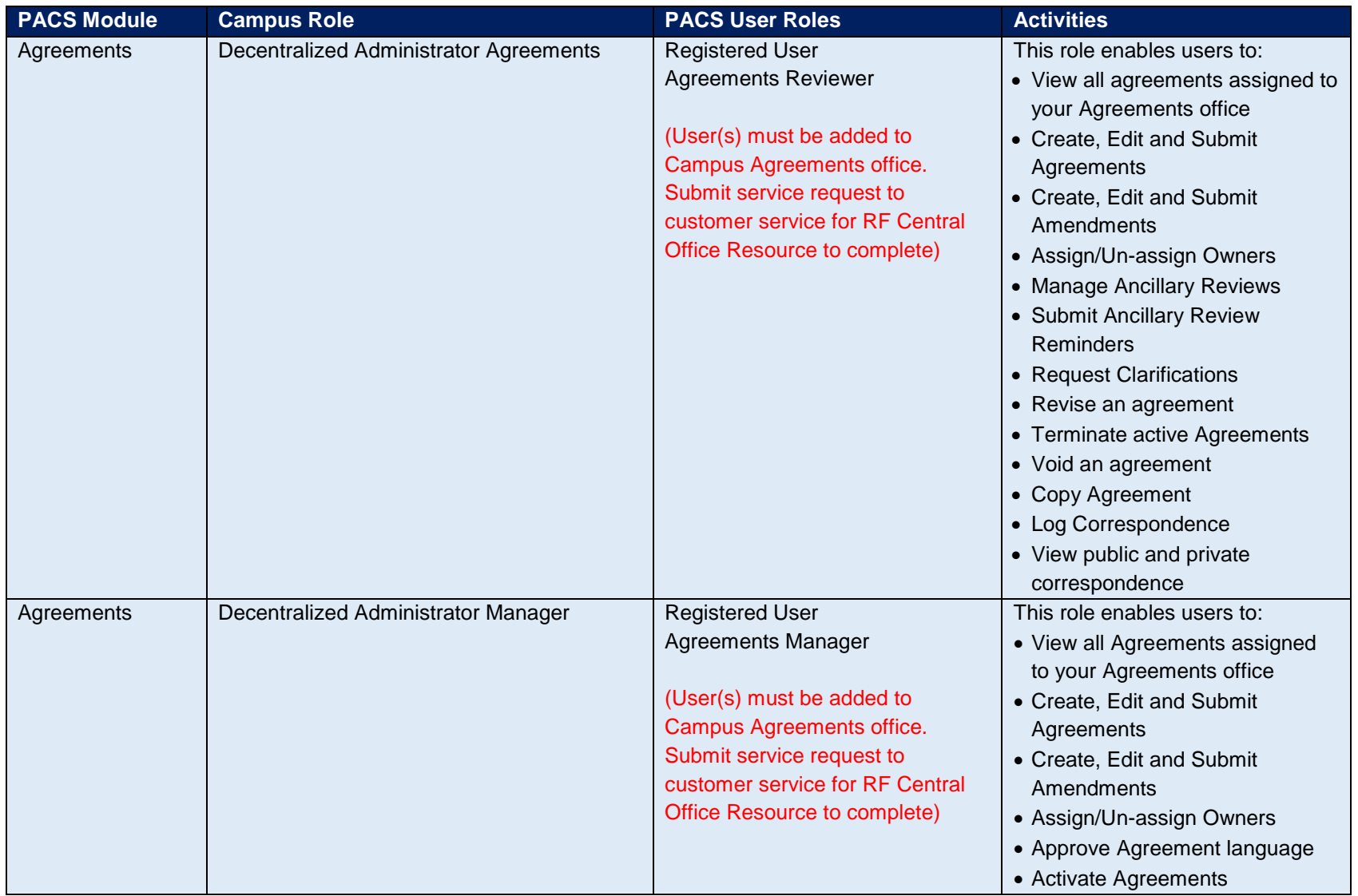

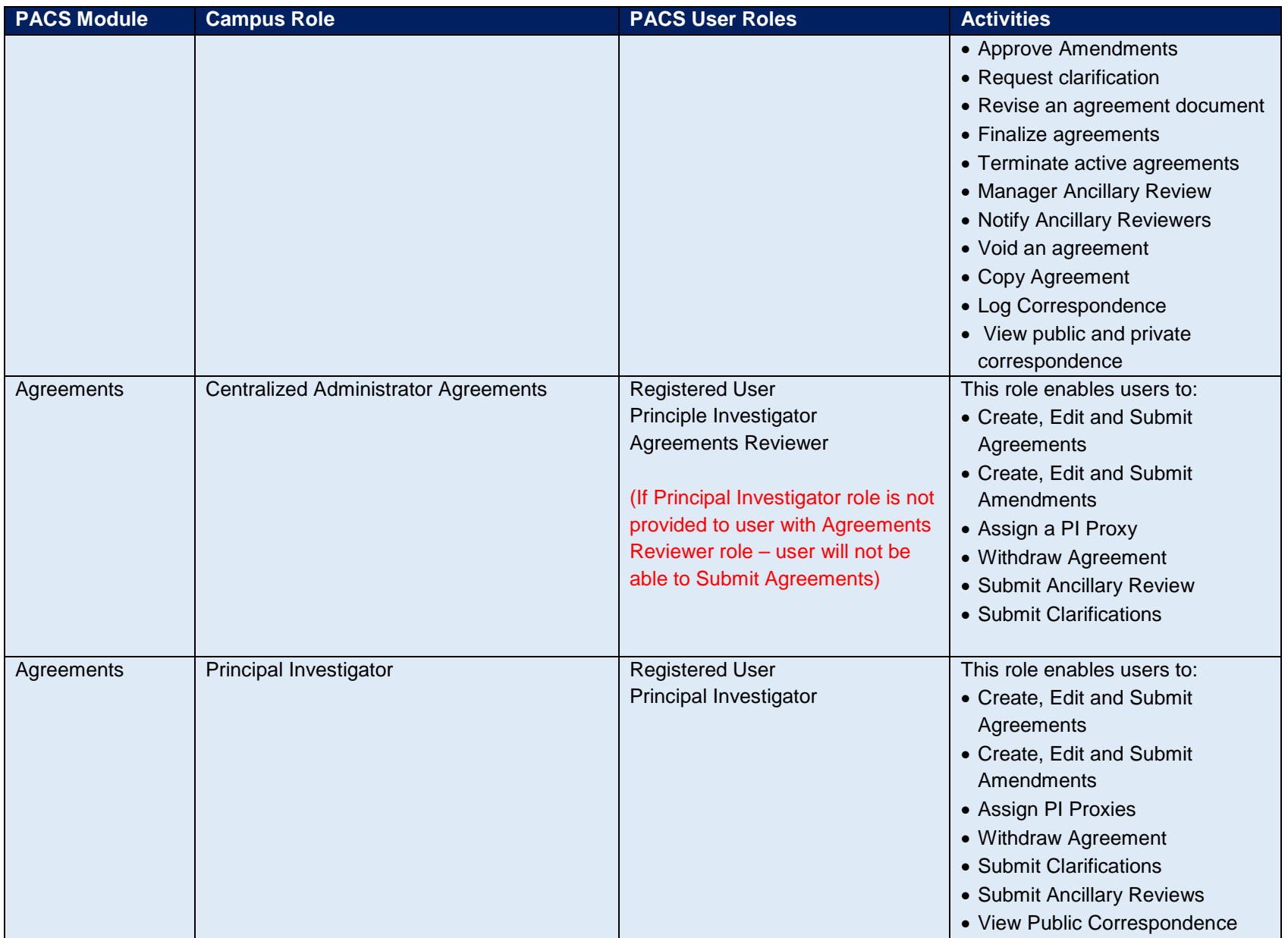

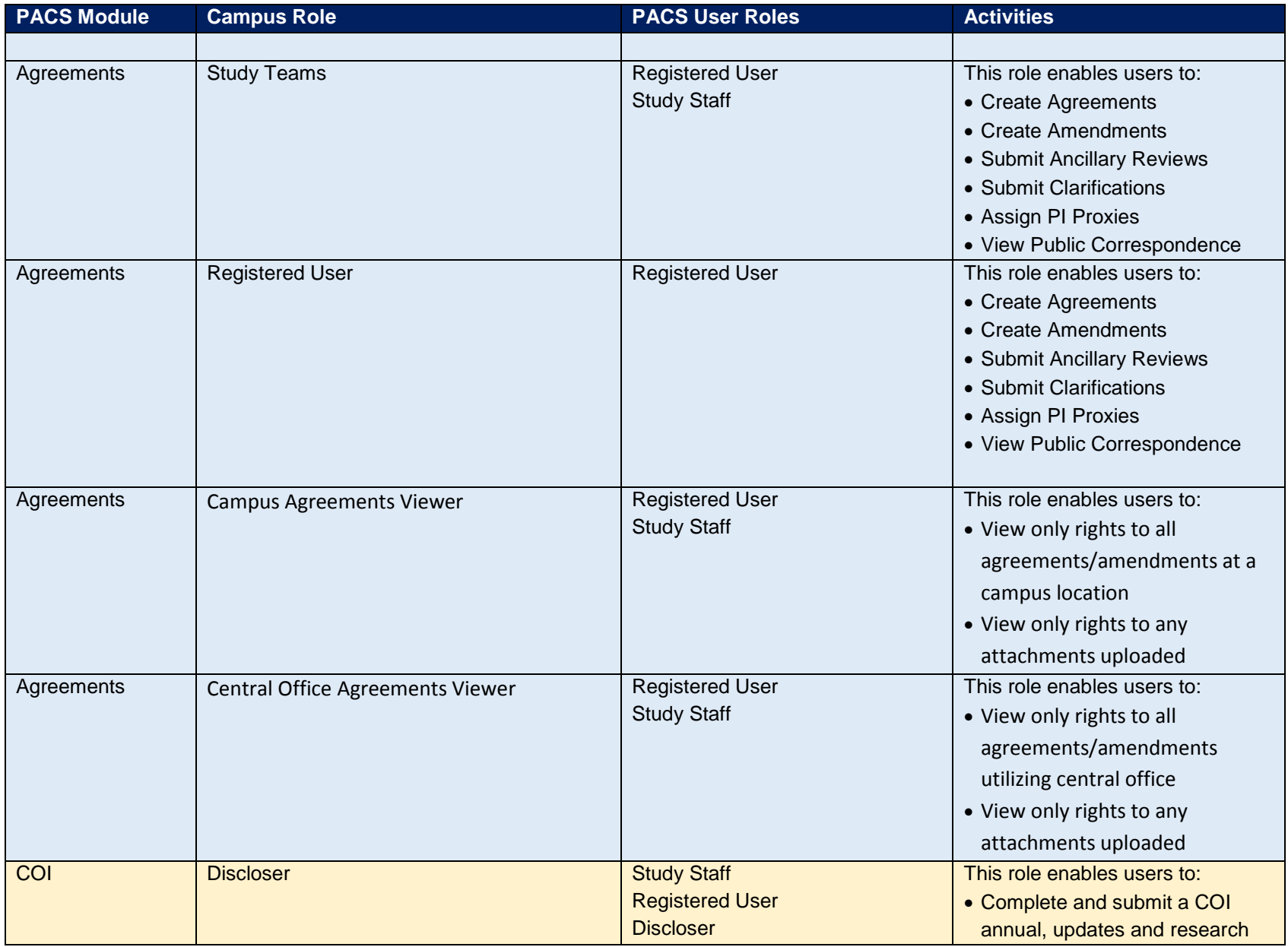

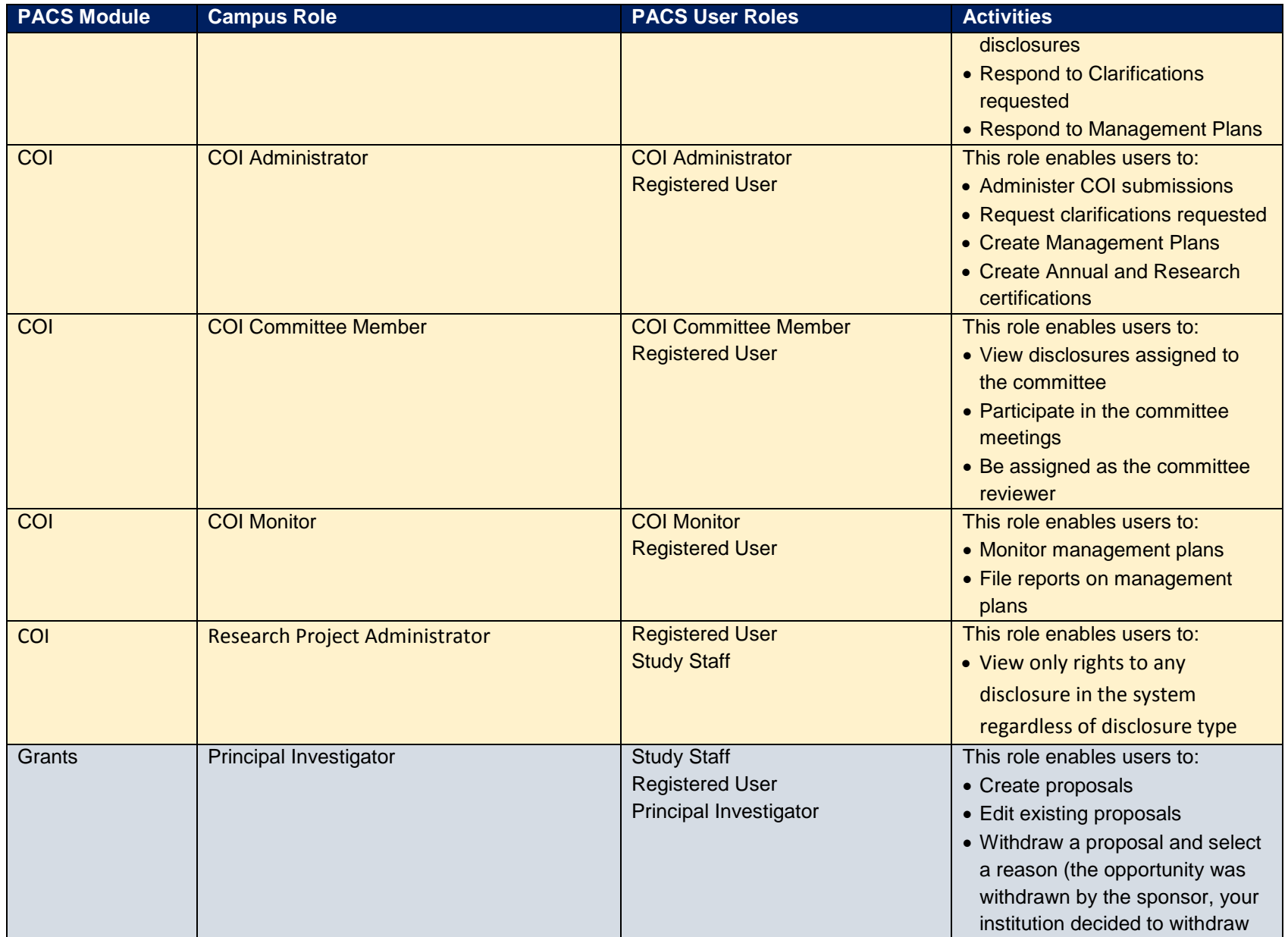

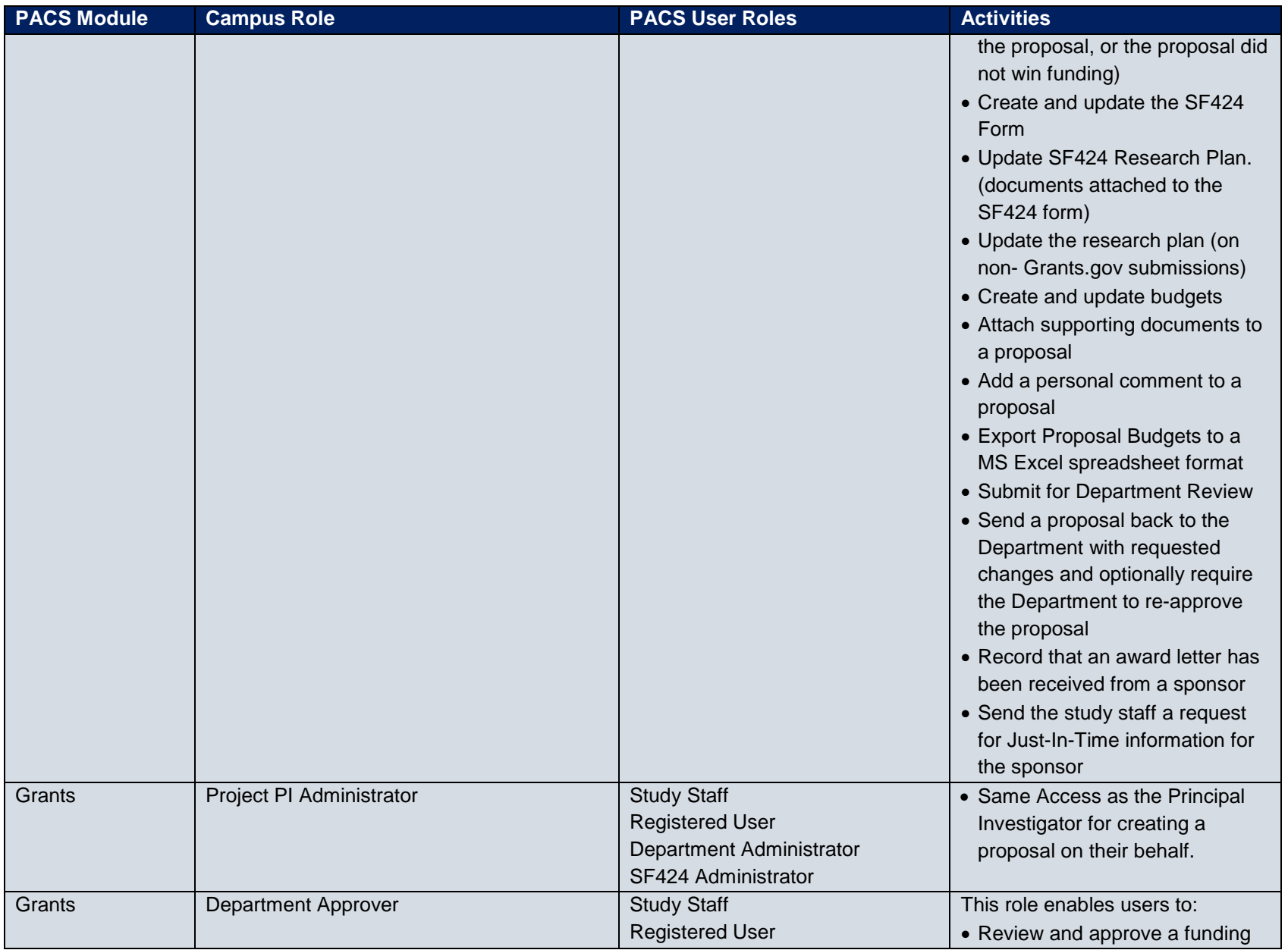

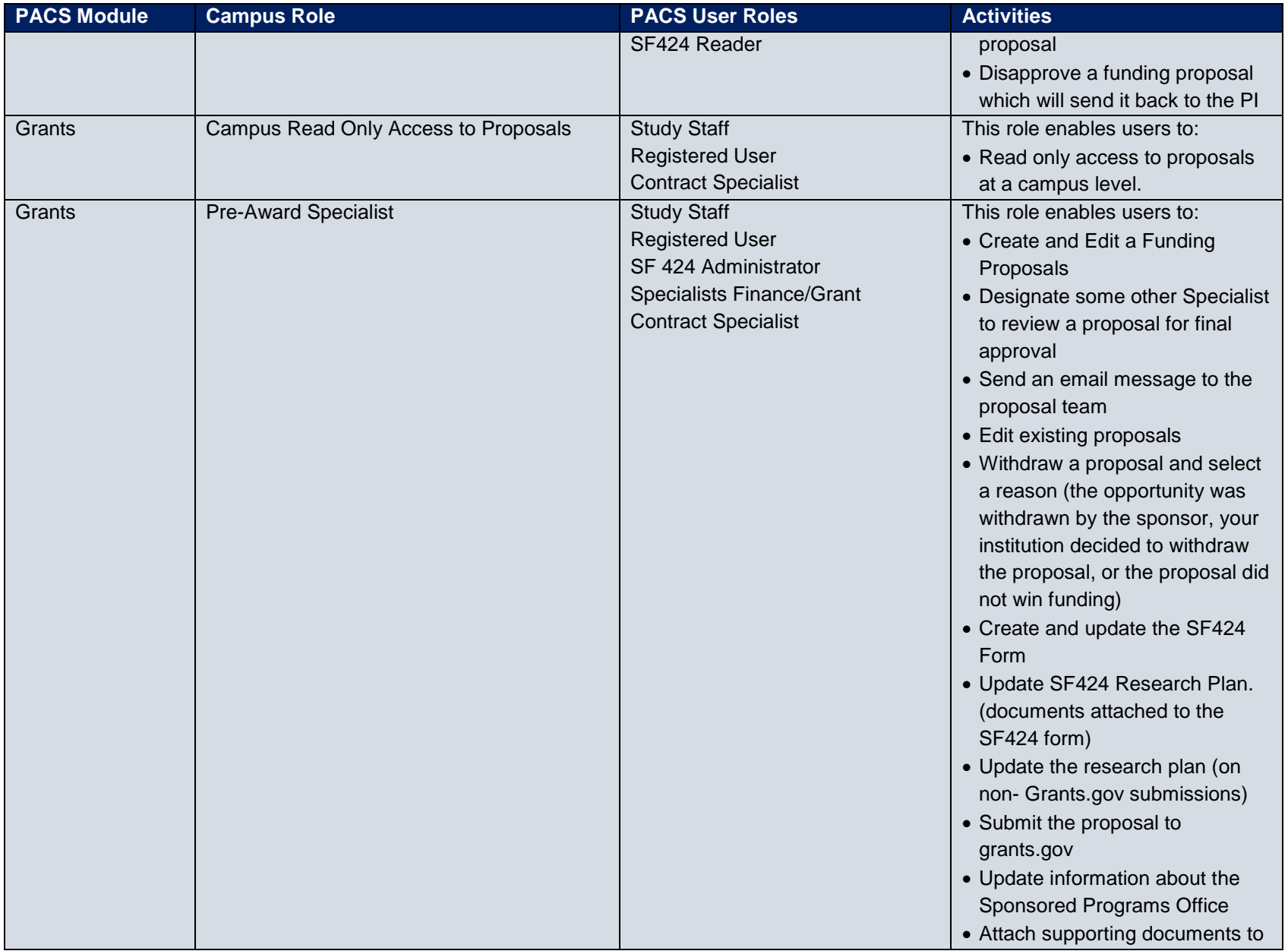

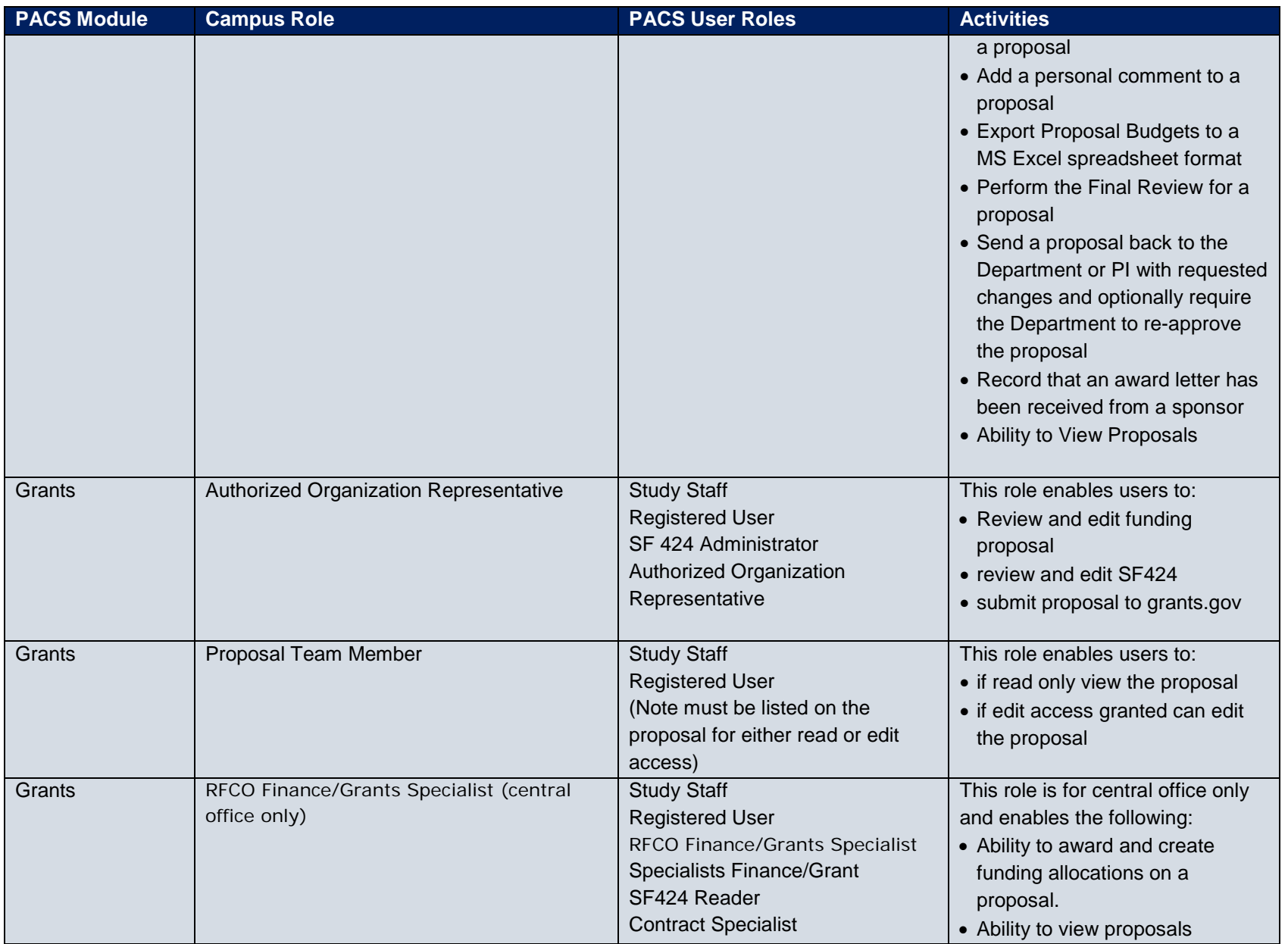

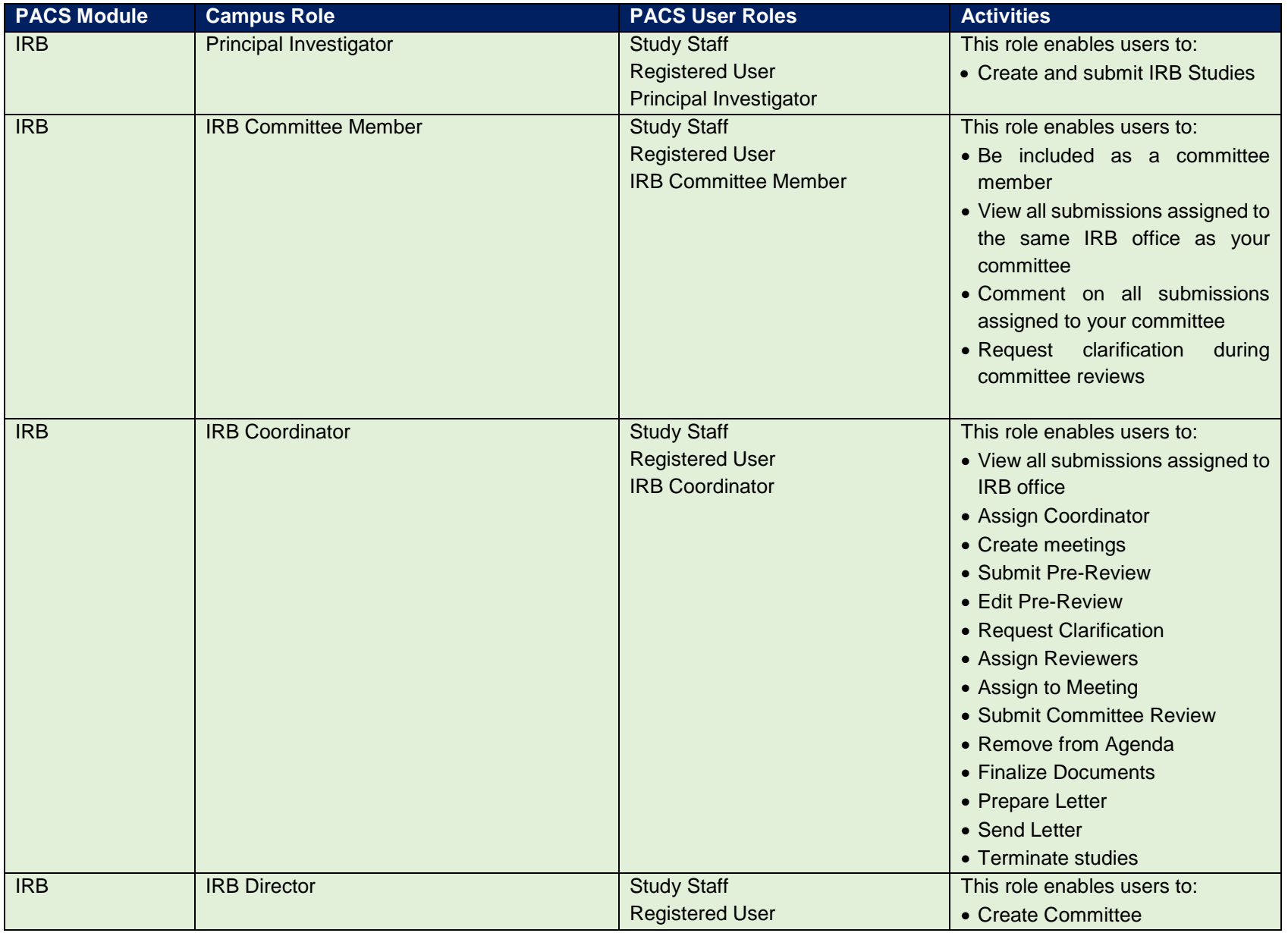

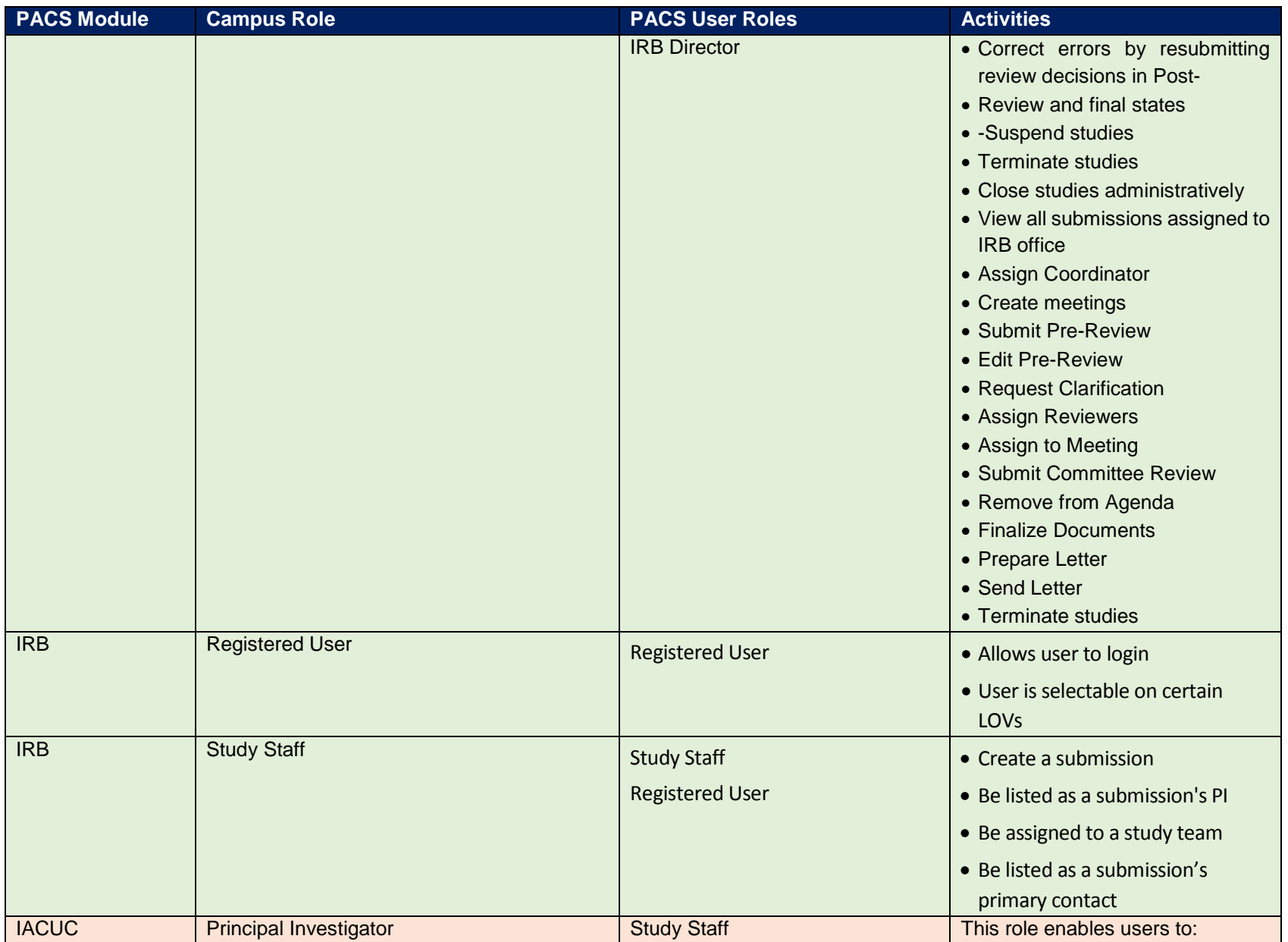

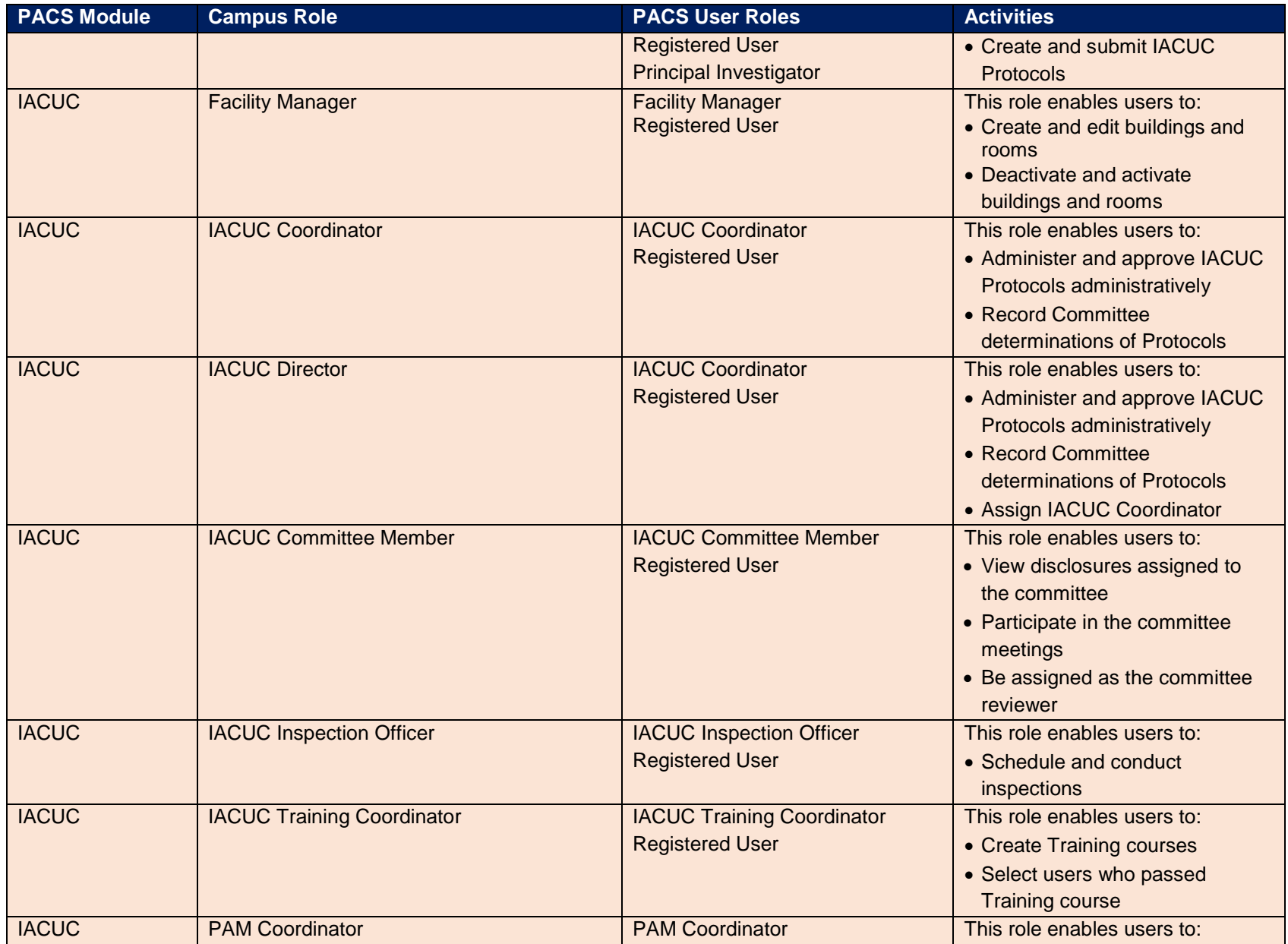

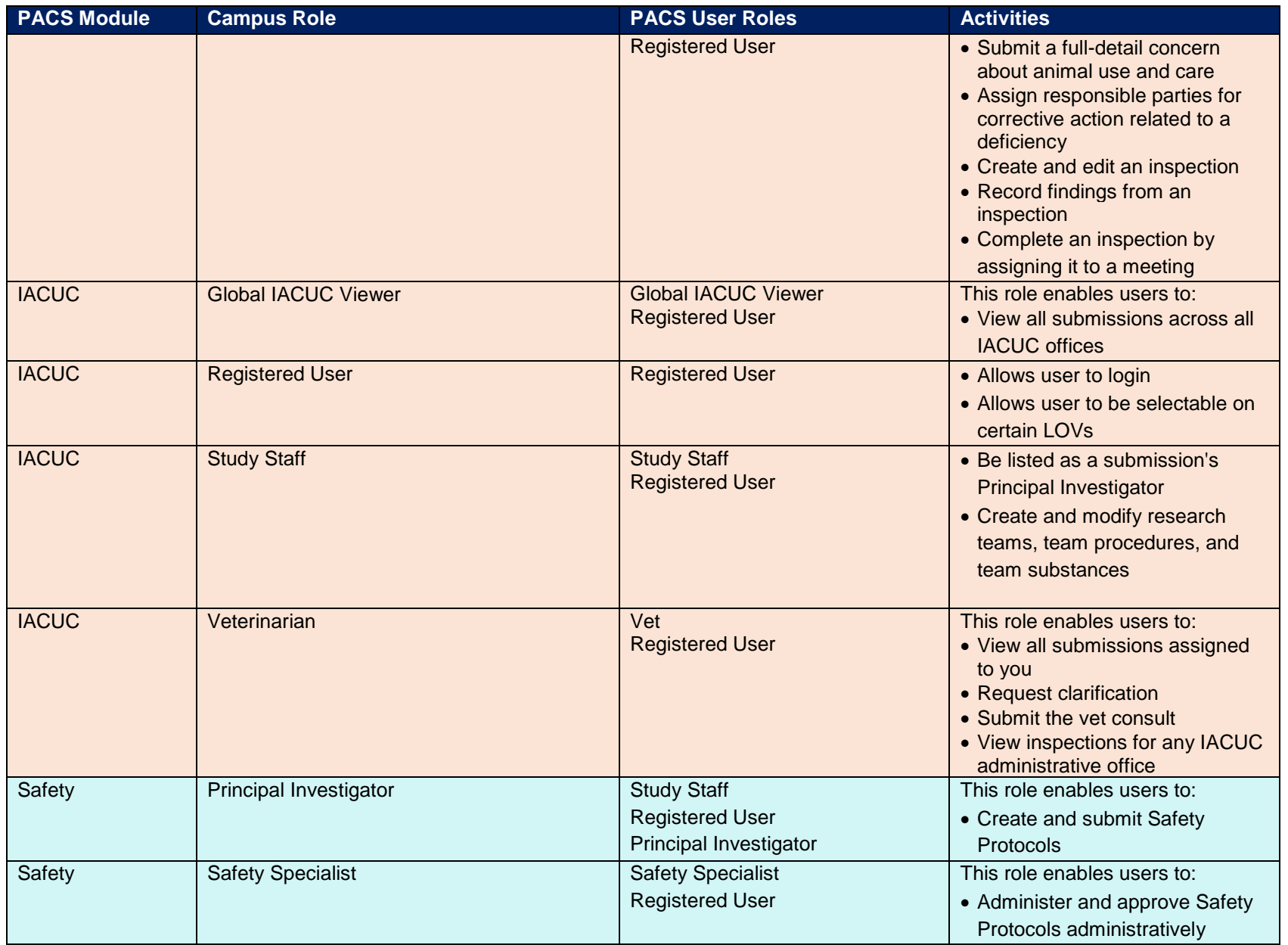

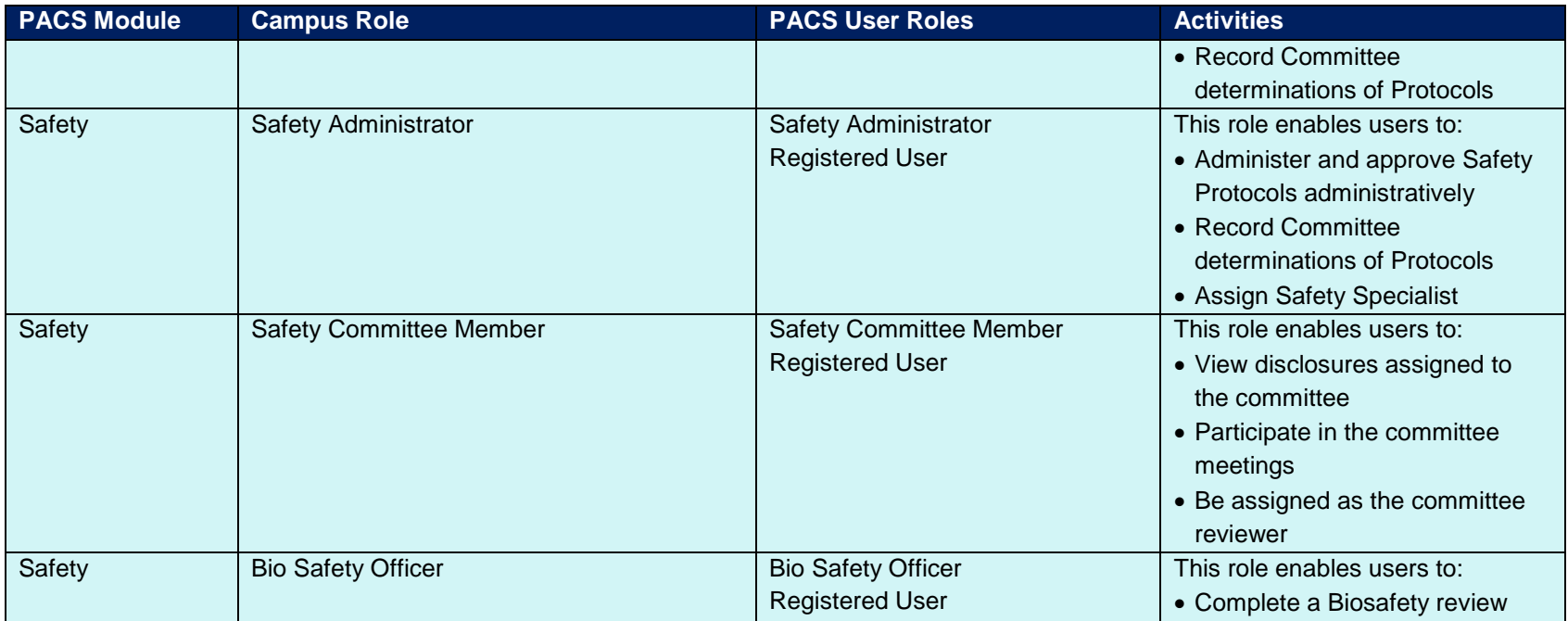

# <span id="page-42-0"></span>Appendix B – SUNY PACS People Load

# **Purpose**

As each campus goes live with SUNY PACS the users are uploaded into PACS from the source system indicted below. RF Central Office will continue to update SUNY PACS with New or Changed data from the source system every MWF.

**Important: If user data is updated in PACS; ie. an email address added or a name updated, the record will get overridden the next time the people load is run if the user is managed by the people load. It is imperative to update the source system (Oracle EBS Human Resources) with the correct data.**

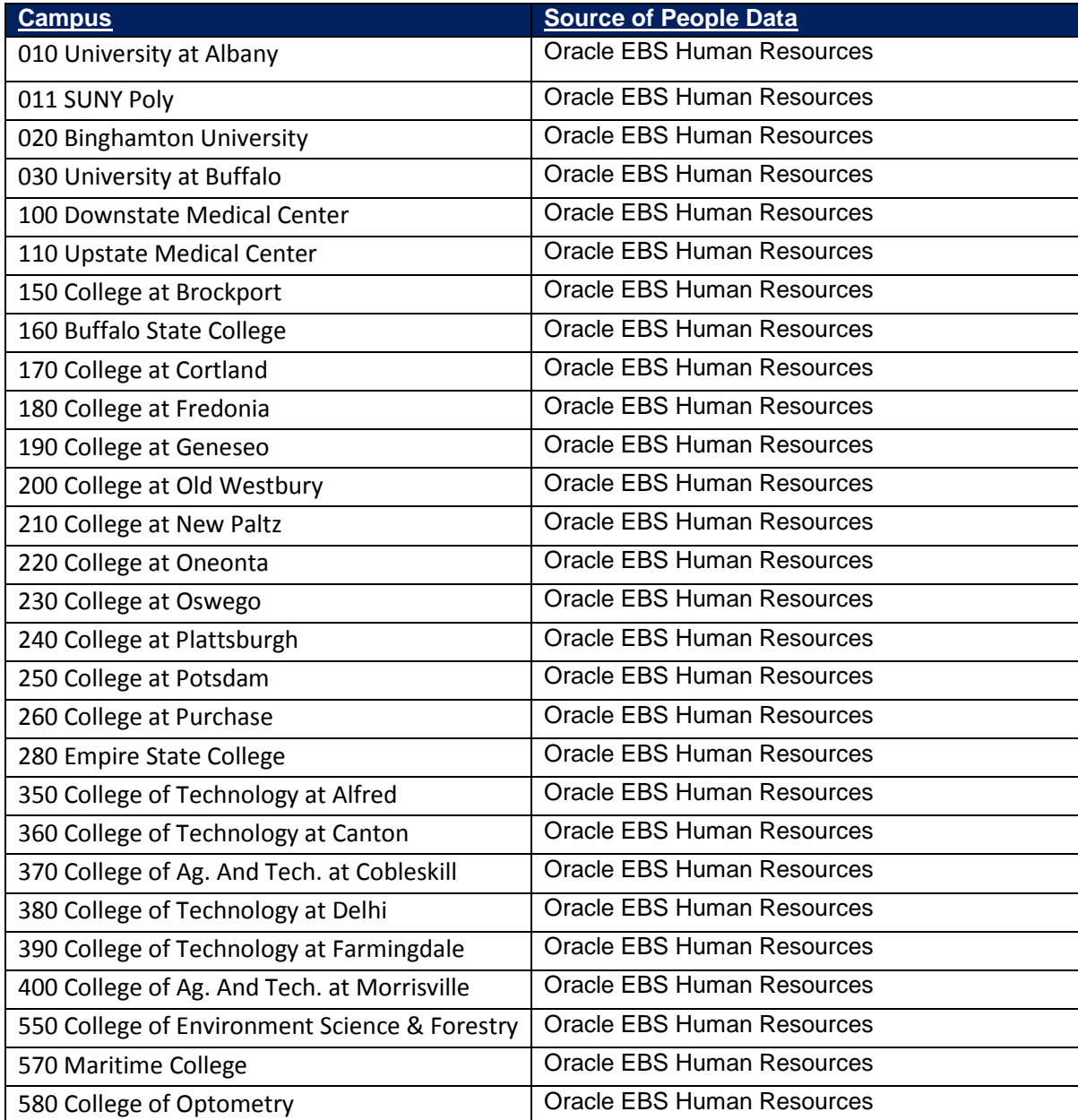

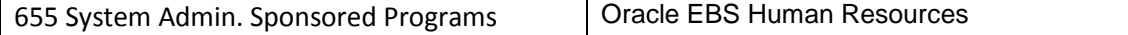

**Oracle EBS Human Resources** – This includes all active people with Primary Assignment status Active Assignment, Paid Leave, SUNY, SUNY Extra Service, Unpaid Leave, Unpaid Grad Summer, Terminated - Processes Pending.